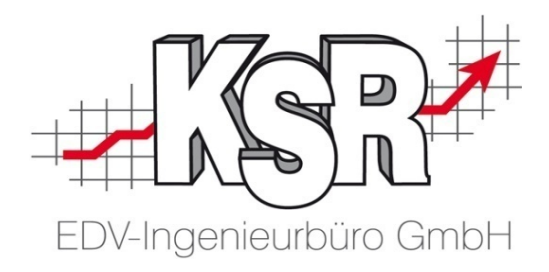

# JPS2 Erste Schritte

©by KSR EDV Ing Büro GmbH Nummer: 7100 Stand: 28.09.2017 Autor: Ringhut/Strölin

*… optimieren Sie Ihre Prozesse!*

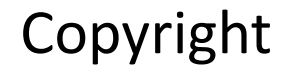

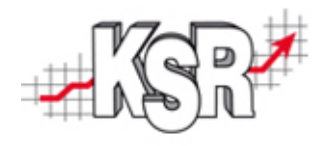

Diese Dokumentation und die KSR-Software sind urheberrechtlich geschützt. Das Handbuch und das Programm dürfen ausschließlich für eigene Zwecke genutzt werden. Die Software darf ausschließlich zur einmaligen Installation und zum Zwecke der Datensicherung kopiert werden. Jede Lizenz der Software darf nur auf einem Computerarbeitsplatz oder durch Verwendung des Lizenzservers in einer Mehrplatzinstallation installiert werden. Die Software darf nicht geändert, angepasst, übersetzt oder vermietet werden. Die Software darf weder dekomprimiert noch disassembliert werden. Des weiteren dürfen Werkzeuge, die auf die Software zugreifen, ausschließlich die durch die Software zur Verfügung stehenden Schnittstellen verwenden. Es dürfen keine auf der Software basierenden Werkzeuge erstellt werden.

Diese Dokumentation und das Programm dürfen ohne schriftliche Genehmigung weder ganz noch teilweise vervielfältigt, veröffentlicht oder übertragen werden, gleichgültig auf welche Art und Weise oder mit welchen Mitteln dies geschieht.

Copyright 2000-2017 by KSR EDV Ing. Büro GmbH Adenauerstr. 13/1 89233 Neu-Ulm Burlafingen Alle Rechte vorbehalten.

**Änderungen**, die dem technischen Fortschritt dienen und Irrtum bleiben vorbehalten.

Bei allen Fallbeispielen handelt es sich um typische Fallgestaltungen, nicht um reale Kundenfälle. Alle Namen und Daten sind frei erfunden. Ähnlichkeiten oder Übereinstimmungen mit Namen lebender Personen sind rein zufällig.

**Warenzeichen:** Im Handbuch genannte Firmen- und Produktnamen sind eingetragene Warenzeichen der jeweiligen Firmen. Windows ist ein eingetragenes Warenzeichen der Microsoft Corporation.

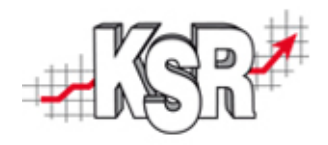

# Inhalt

Auf den folgenden Seiten werden erst die wichtigsten Arbeitsbereiche von JPS2 vorgestellt, danach wird die Abwicklung von zwei typischen Demoprojekten mit JPS2 gezeigt.

#### **Arbeitsbereiche**

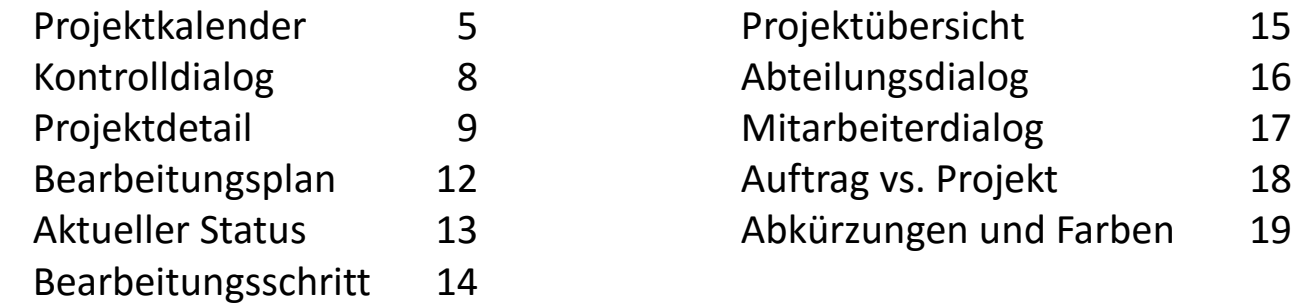

#### **Demoprojekt "Abwicklung eines Karosserie- und Lack-Auftrags" ab Seite 20**

#### **Demoprojekt** "Reifenservice" **ab Seite 34 ab Seite 34**

Vereinfachte Erfassung von Klein- und Standardprojekten durch Projektvorlagen

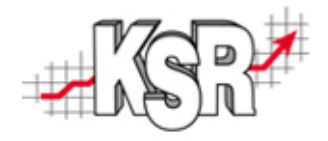

# Arbeitsbereiche

# Im Folgenden werden die wichtigsten Arbeitsbereiche und Grundfunktionen vorgestellt

# Projektkalender

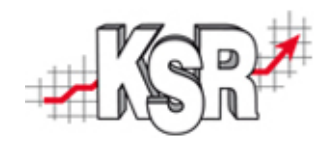

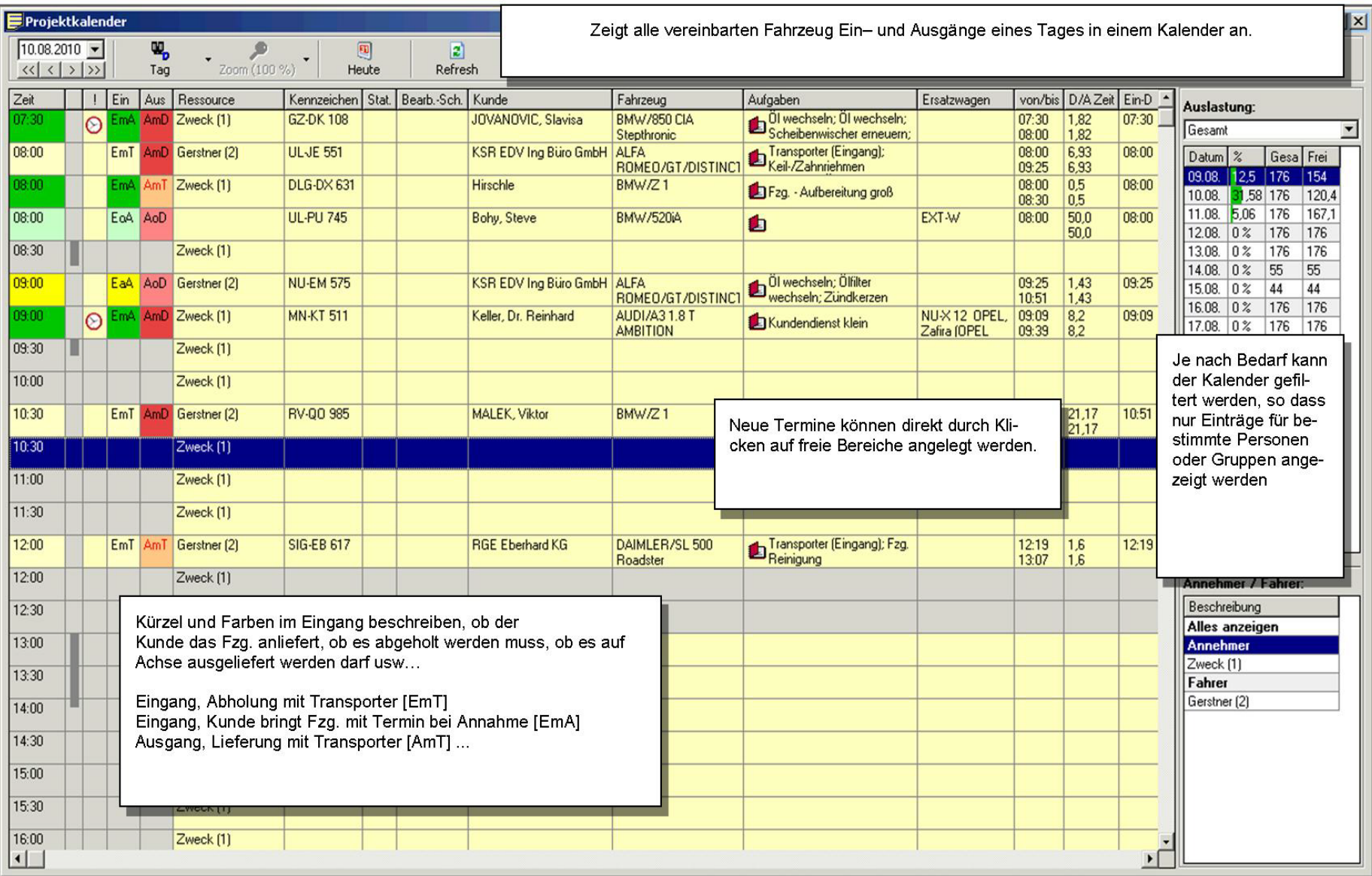

# Projektkalender

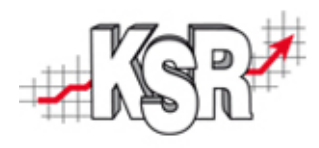

#### Farben und Symbole geben Auskunft über das Projekt.

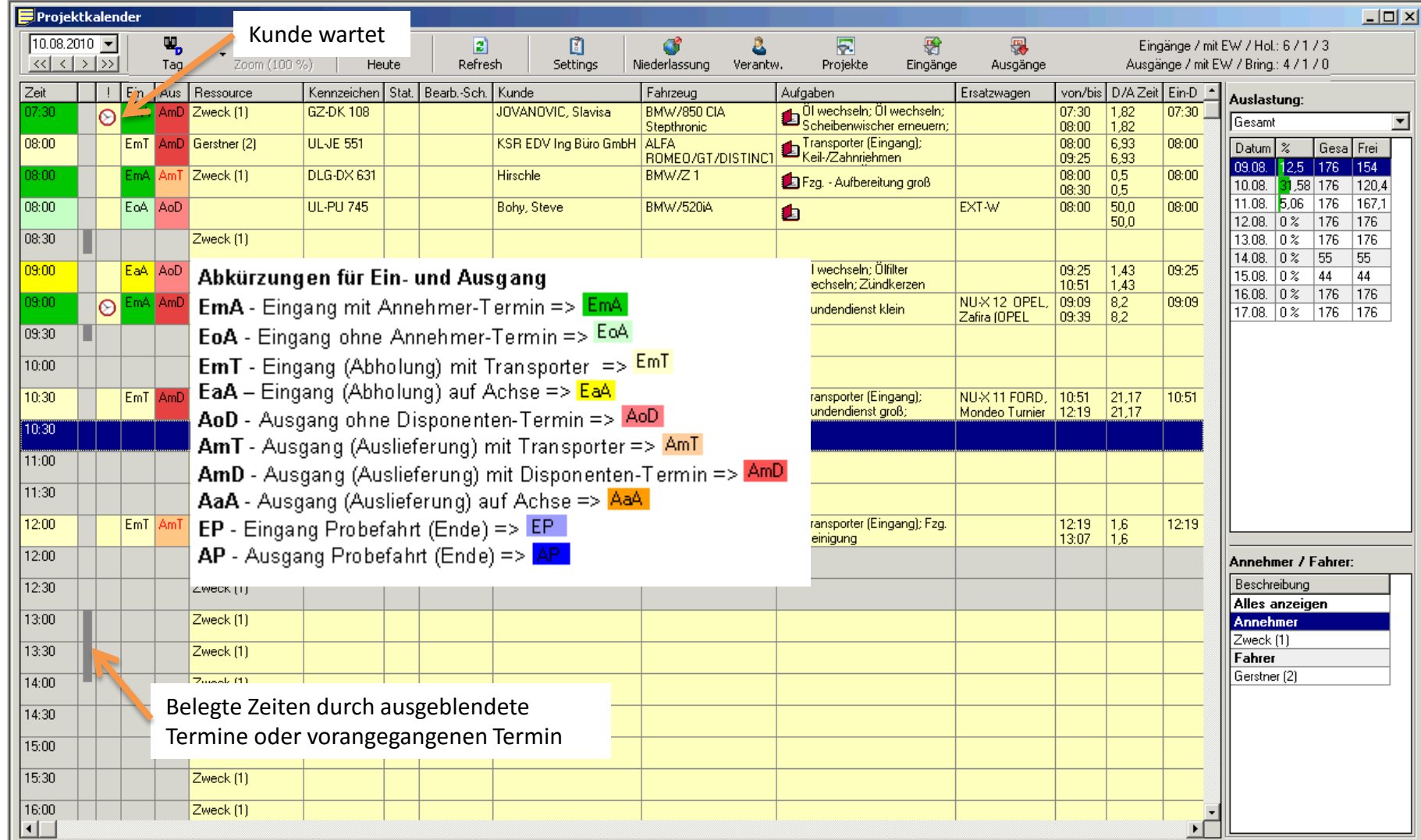

## Projektkalender

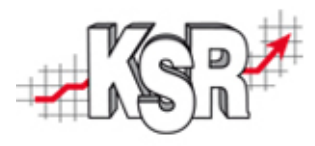

#### Drei verschiedene Symbole markieren Projekte, die nicht mehr nach Plan laufen.

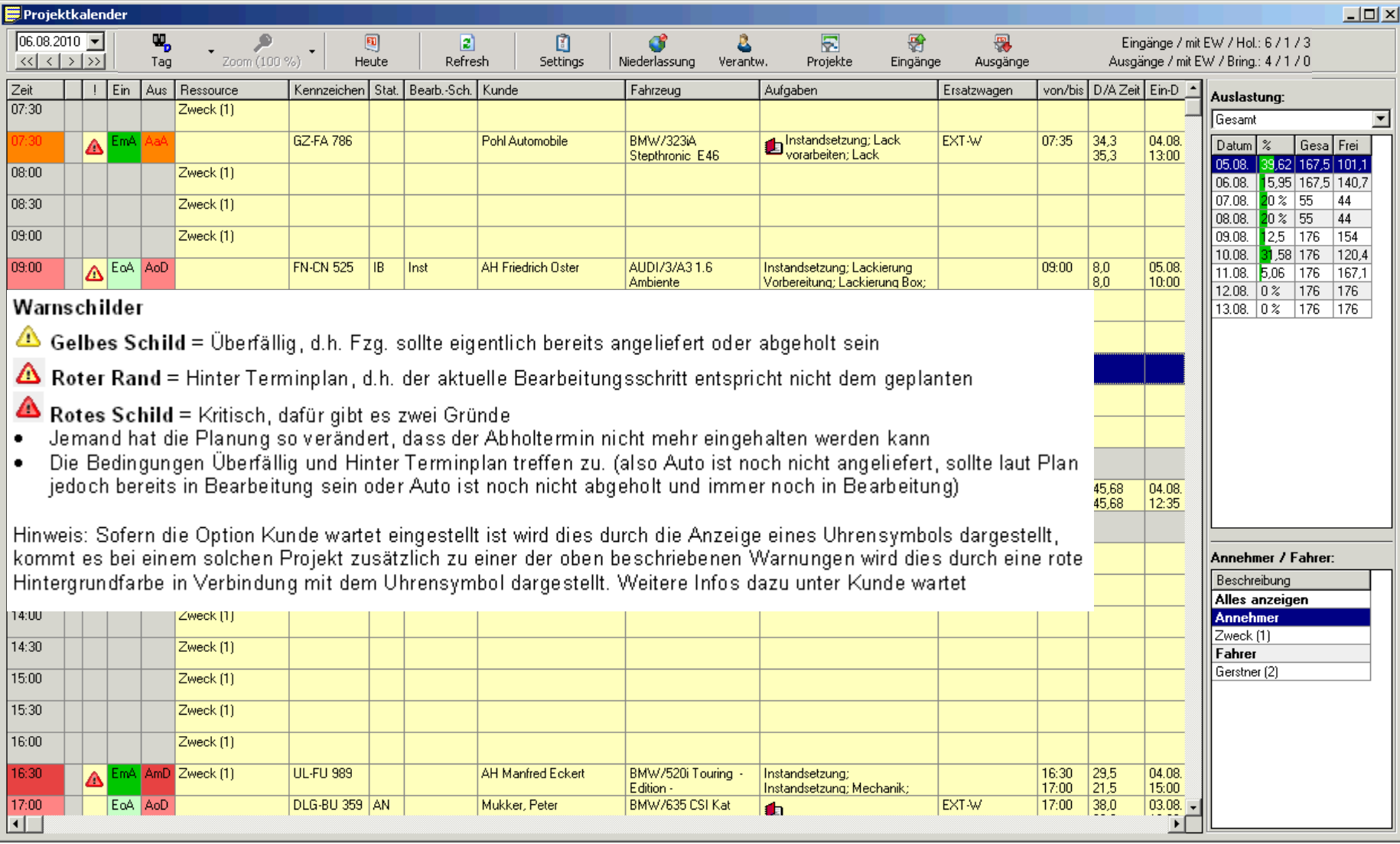

## Kontrolldialog

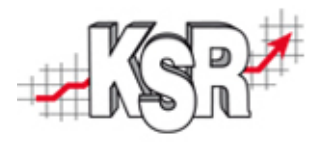

#### Der Kontrolldialog stellt Ihre Projekte in drei Gruppen dar, dies ermöglicht eine schnelle Kontrolle und schnellen Zugriff.

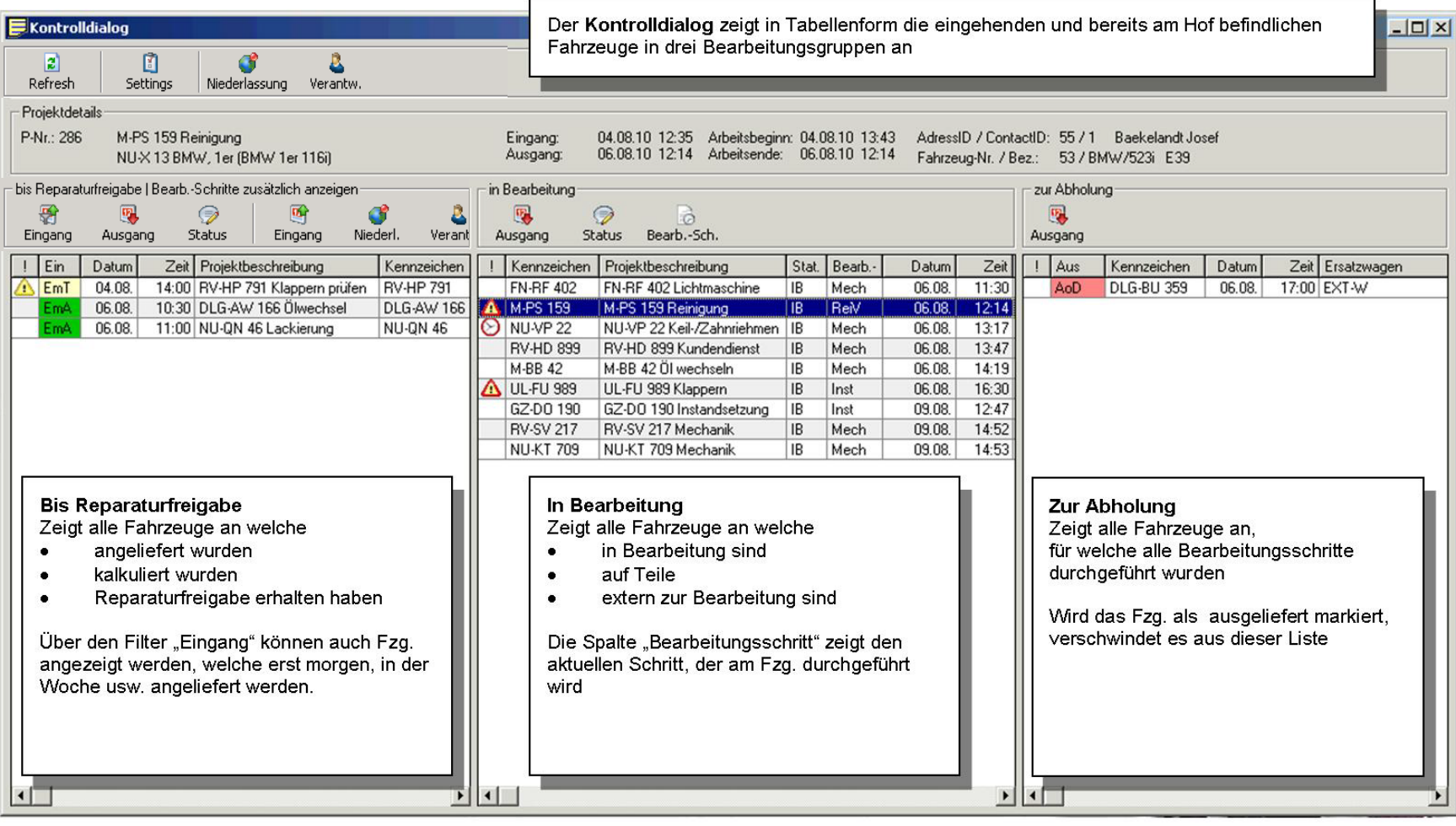

### Projektdetail 1

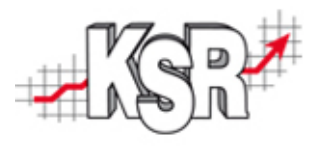

Die Projektdetailmaske ist der Bereich, in welchem alle Daten zusammen kommen. Das Beispiel zeigt die Maske direkt nach eine Neuanlage und stellt die Bereiche kurz vor.

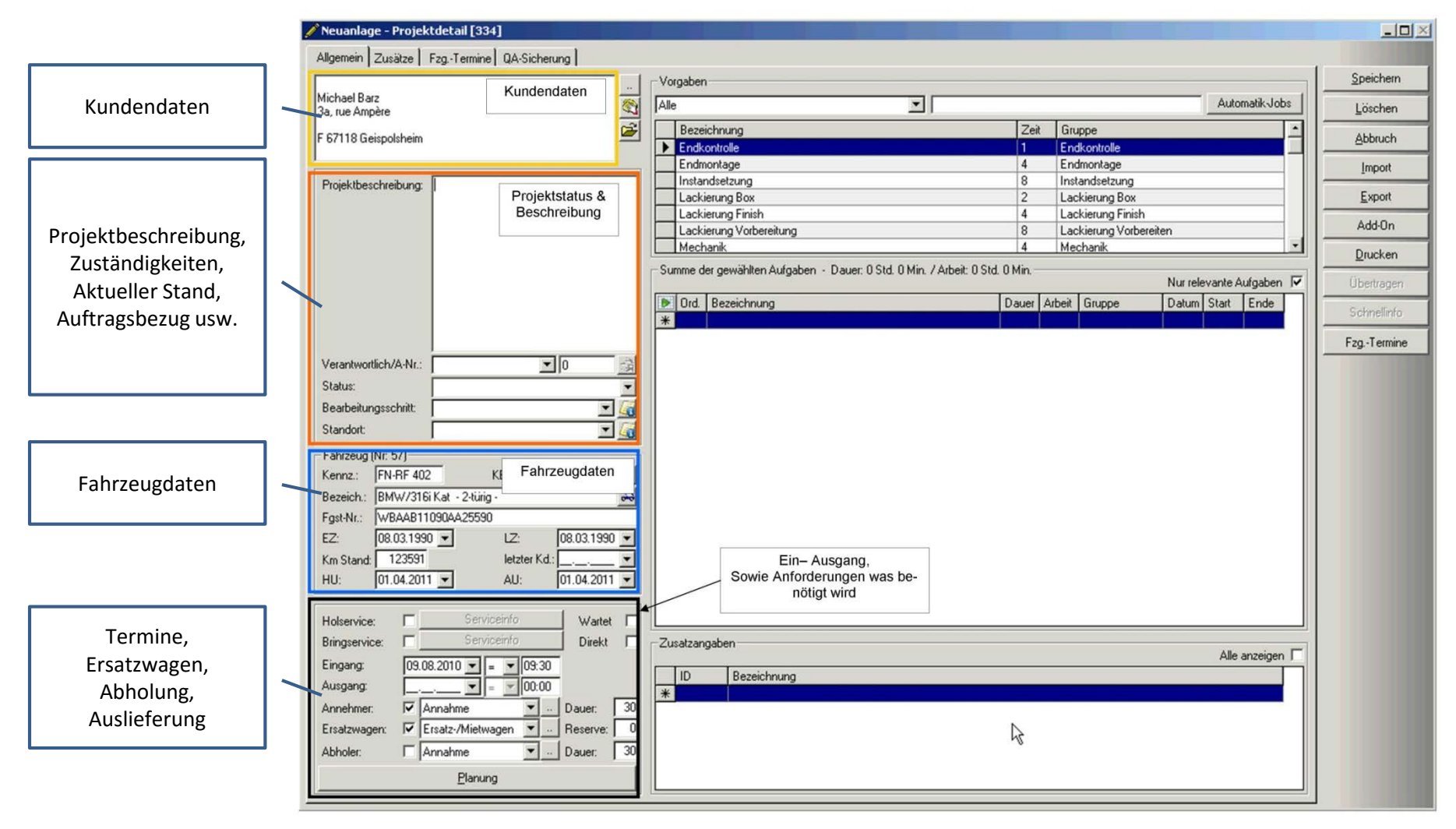

### Projektdetail 2

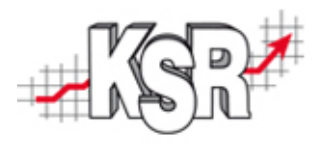

Das Beispiel zeigt die Maske, nachdem Arbeiten erfasst wurden, jedoch noch vor der Planung (Erstellen eines Bearbeitungsplans).

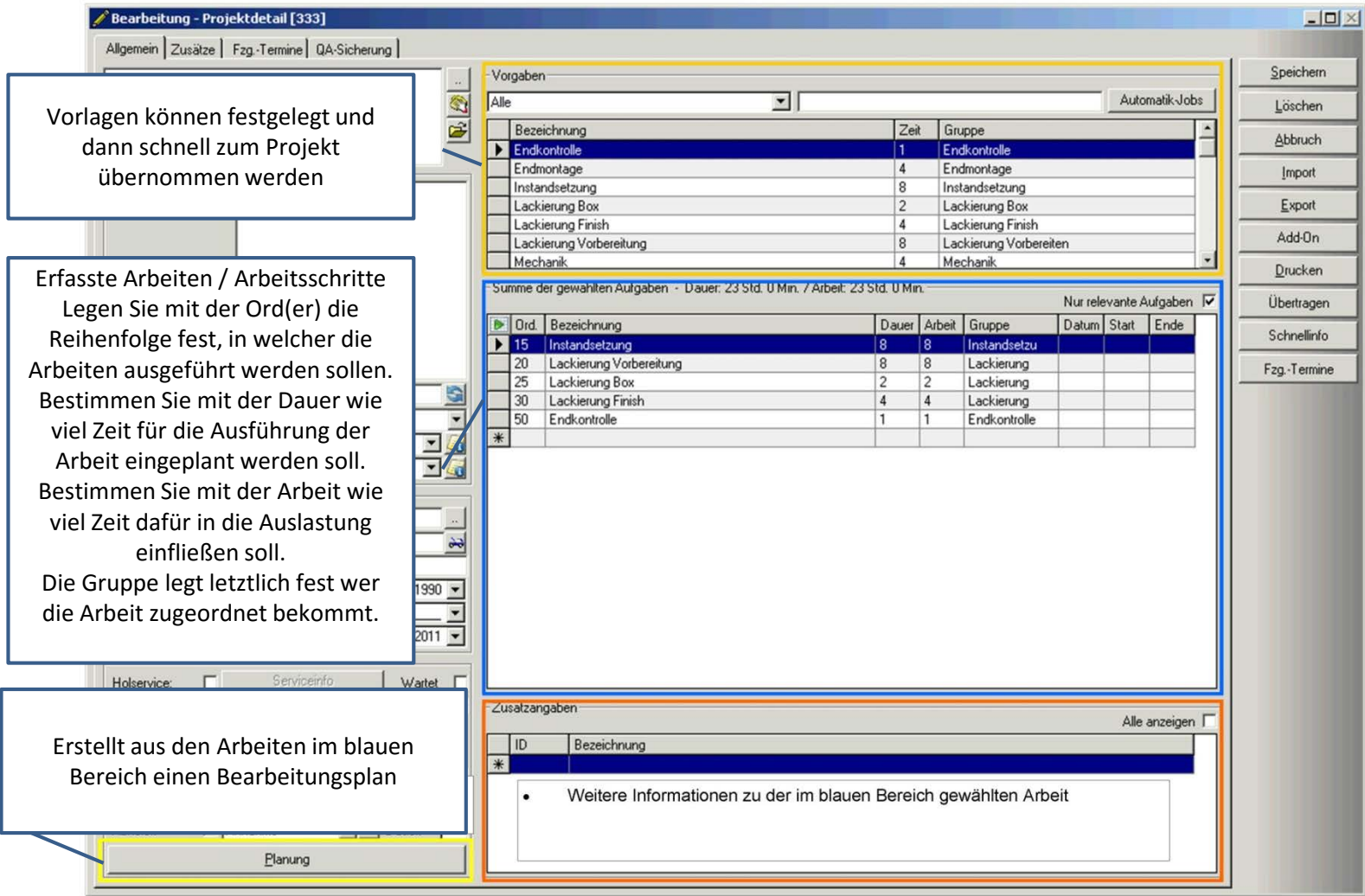

### Projektdetail 3

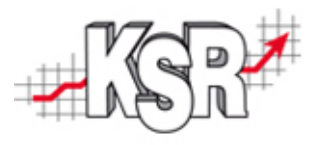

Das Beispiel zeigt die Maske, nachdem die Planung erfolgt ist.

Die Arbeiten werden ausgeblendet, statt dessen werden die wichtigsten Daten des Projektes in einer Tabelle dargestellt.

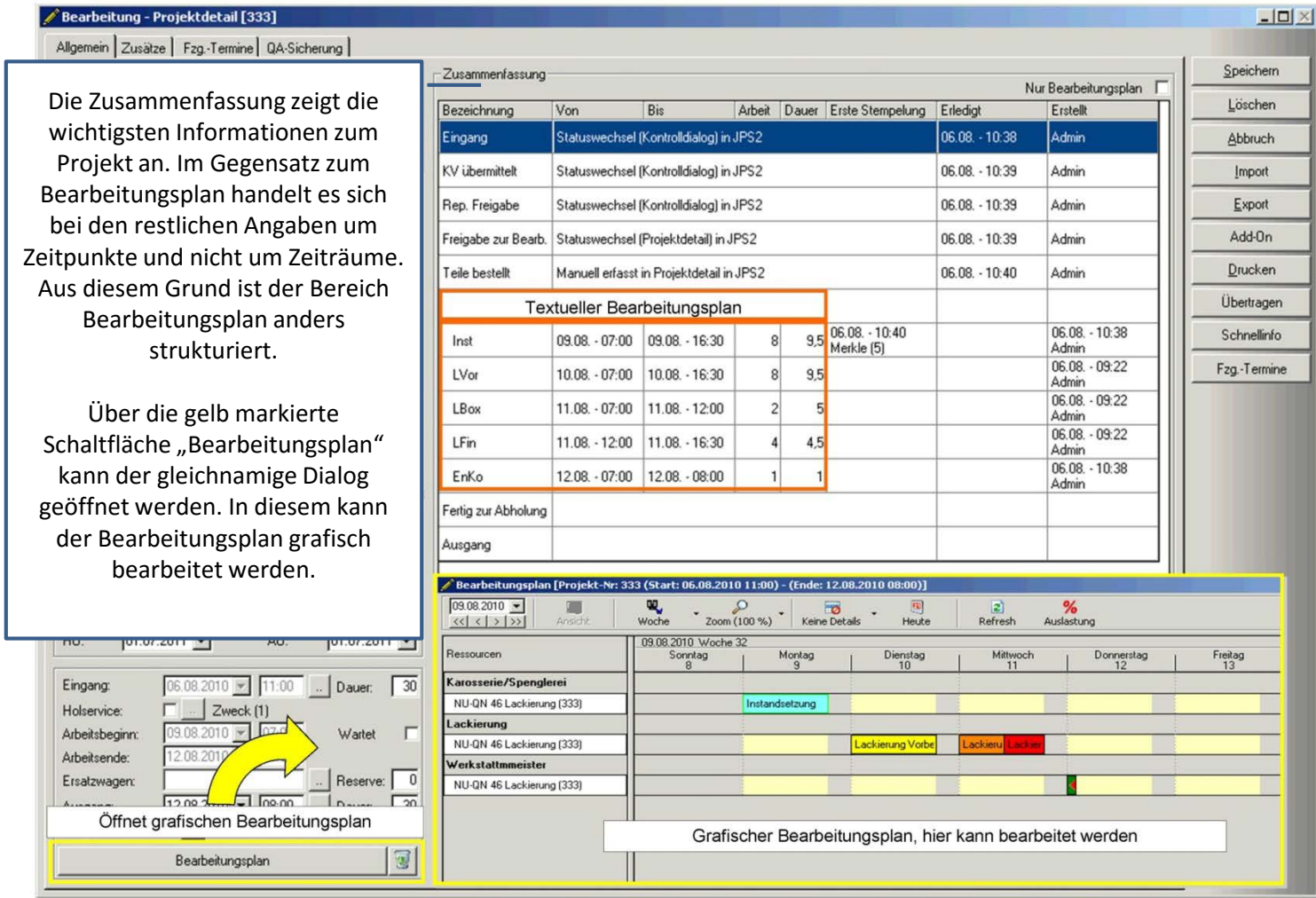

#### Bearbeitungsplan

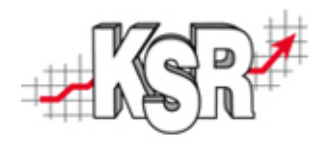

#### KSR.SERVICECENTER *\*KAROSSERIE \* LACKIERUNG* **FAHRZEUGHANDEL** .<br>Na lemano \* Nandanjenveo 12 \* 56 **FORIE KEZ-WEDKSTATT** \*LKW -REPARATUREN Max Mustermann Finkenweg 12 89346 Bihertal Kostenvoranschlag - Nr.: 23 27.03.2010 MOStenVoranschiag - Nr.: 23<br>Rahrzeug: MINI MINI (RSQ COOPER S COUPE)<br>KM:0 Kenn z :<br>Farb Nr: Foot Nr:<br>AU - HU: Bitte beachten Sie, daß der Kosten voranschlageine Gültigkeit von vier Wochen besitzt **Arbeitswerte** Pretoe **INTORTRAFOER NINTERTEIL L ERRETZEN** 38.00 205,23 **JATORTRABOER NINTERTEIL LERSETZEN<br>JADTORTRABOER NORDERTEIL RIIGEBAUT<br>JADTORTRABOER NINTERTEIL RERSETZEN<br>SEITEWINKIO V LAB-AKBAUEK<br>SEITEWINKIO V RAB-AKBAUEK<br>SEITEWINKIO V RAB-AKBAUEK** 205,23 me<br>me  $\frac{48,75}{48,75}$ SEITENWAN V ARAMANIEN<br>WARDEWAND AUSTENBAUER<br>WARDEWAND AUSTENBAUER<br>WARDEWAND ERSITENWENDER<br>WARDEWAND ERSITTEN<br>WARDEWAND ERSITTEN<br>WARDEWANDER ERSITTEN<br>SONGEWANDER ERSITTEN<br>SONGEWANDER ERSITTEN 立面  $173,30$ 27.08 sm.  $2m$ 10.83 CORDERIANNO AUSOEBAUT)<br>MASSERBEHAELTER AUSVEINBAUEN<br>ABDECKUNG RADHAUSV LABVANBAUEN 雷虫类  $16,28$ <br> $16,28$ <br> $21,62$ <br> $21,62$ **FRONTKLAPPE AB-ANBAUEN<br>FRONTKLAPPE ERSETZEN** ,<br>(FRONTKLAPPE ABOEBAUT) UNFASST: BLENDEN RADLAUF, MINI PLAKETTE,<br>SCHEINWERFER, FRONTZIEROITTER UND SPRITZDUESEN FUER SCHEIBENWASCHANLAGE AB-ANBAUEN<br>FRONTKLAPPENSCHAOSS EINSTELLEN 1月1日<br>1月1日<br>24日<br>22日  $\begin{array}{r} 5,42 \\ 21,62 \\ 5,42 \\ 130,03 \\ 19,17 \\ 19,17 \\ 97,90 \\ \end{array}$ FRONTKLAPPENGONLOSS EINSTELLEN<br>TUER V LAUSVEINBAUEN<br>TUER V LAUSVEINBAUEN<br>KUER V LERSETZEN (AUSOEBAUT)<br>AORROATEUNTERBONUTZ V AUSVEINBAUEN<br>RADRAUS V LINSTANDSETZEN<br>RADRAUS V LINSTANDSETZEN RADHAUS V R INSTANDSETZEN  $\blacksquare$ Ersatzteile **Bearing** Pretog - 23100倍起因之见见之类。 "<br>Suck Frontklappe<br>Suck Seitenvaandvl<br>Suck Vordervaandvr<br>Suck Vordervaand +1 61 2 75+ 7+1<br>+1 35 2 75+ 725 +1 35 2 7 5 + 7 26<br>51 7 1 7 1 + 7 9 1 2 SUCK SCRUCESTRABOER<br>SUCK SCRUCESTRABOER H<br>SUCK MOTORTRABOER HR<br>SUCK FLUESSOKETSBEH<br>SUCK TUERVL 51717 147 91 +100275518+<br>6167715712+  $\frac{67}{2650}$ +1 00 2 755 906 Selle 1 uon 2 Bankerbinding: Sparkasse Missierstadt \* BLZ: 799 999 99 \* Konto-Nr.: 999 999

#### **Ziele des Bearbeitungsplans**

Aufteilen einer Reparatur in einzelne Bearbeitungsschritte Bearbeitungsschritte entsprechen i.d.R. Abteilungen Bearbeitungsschritte geben den Zeitraum vor, in welchem die Arbeiten erledigt werden sollen

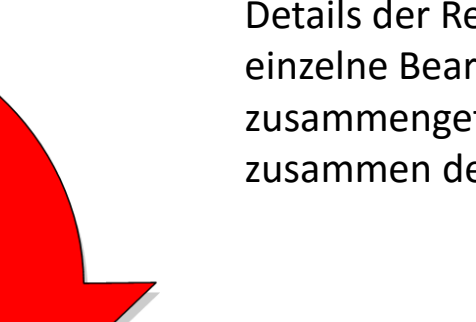

Details der Reparatur werden in einzelne Bearbeitungsschritte zusammengefasst, diese ergeben zusammen den Bearbeitungsplan

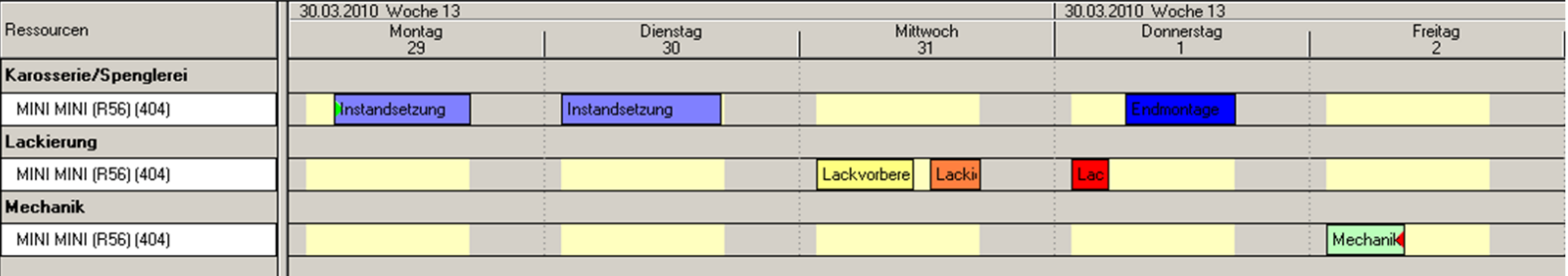

### aktueller Status

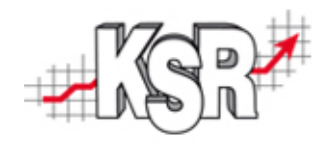

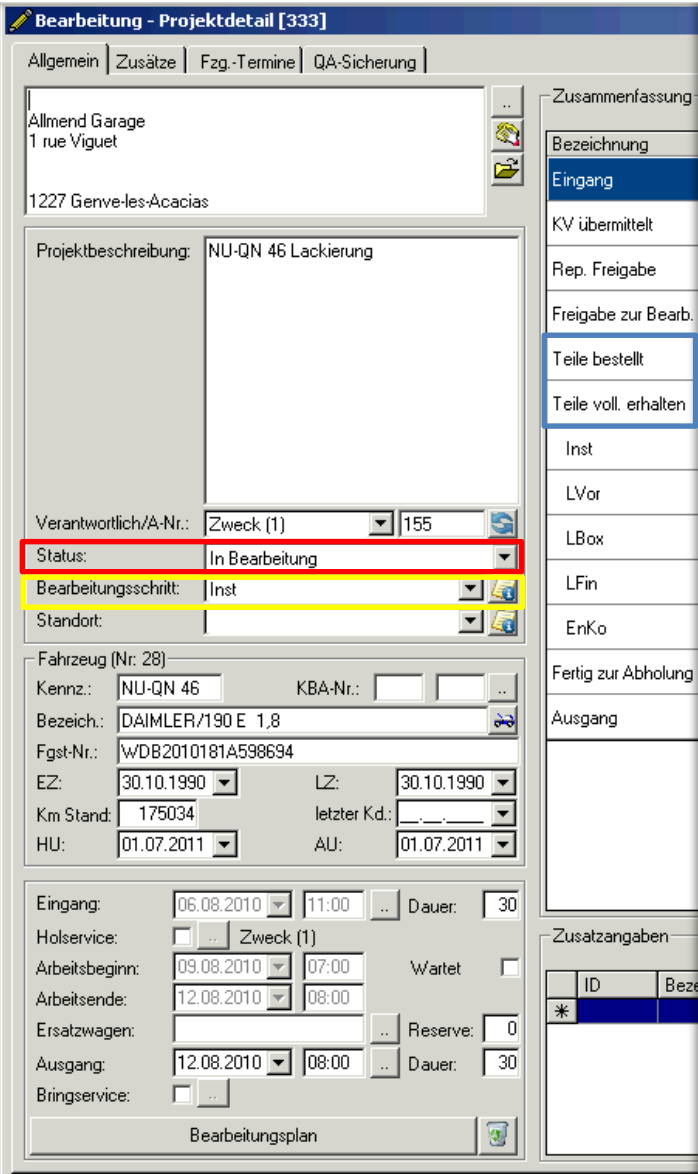

Die verschiedenen Zyklen eines Projektes werden durch verschiedene Status bestimmt

In einem 'normalen' Verlauf durchläuft ein Projekt die folgenden Status

#### Angeliefert Kalkuliert KV übermittelt Rep-Auftrag erhalten In Bearbeitung Bearbeitungsschritt 1 Bearbeitungsschritt 2 Bearbeitungsschritt ...

Fertig zur Abholung Abgeholt

Status können manuell gesetzt werden.

Einige Status werden durch bestimmte Aktionen automatisch gesetzt. Kalkuliert z.B. wird automatisch gesetzt, sobald ein Kostenvoranschlag zum Projekt gedruckt wurde. Wird der Status in Bearbeitung gesetzt, wird als Bearbeitungsschritt automatisch der erste gewählt. Welchem Schritt Status (Bearbeitungsschritt 1 Bearbeitungsschritt 2 Bearbeitungsschritt (Bearbeitungsschritt (Bearbeitungsschritt (Bearbeitungsschritt (Bearbeitung Abgeholt) Schaffung Abgeholt Status werden durch bestimmte

Im Status , In Bearbeitung' zeigt der Bearbeitungsschritt, bei

#### Bearbeitungsschritt

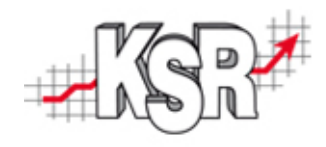

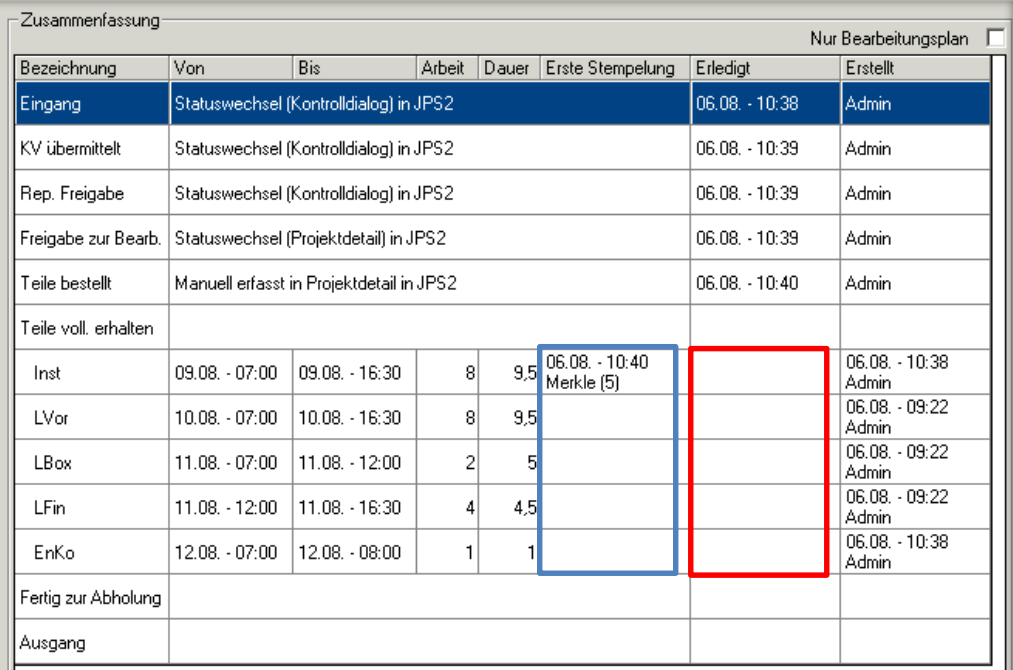

In der Zusammenfassung ist für jeden Status ersichtlich, wer diesen wann, wo gesetzt hat

Für jeden Bearbeitungsschritt ist erkennbar ob dieser bereits begonnen wurde oder ob dieser bereits abgeschlossen ist. Begonnen in Spalte , Erste Stempelung' Abgeschlossen in Spalte, Erledigt'

Auch in der grafischen Darstellung ist der Stand eines jeden Schrittes erkennbar

#### Grafische Darstellung Bearbeitungsplan / schritte

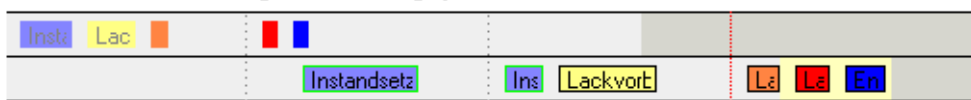

Schritt ist erledigt -> Kein Rahmen, graue Schrift

Schritt ist bereits begonnen -> Farbiger Rahmen schwarze Schrift (Farbe ist über Einstellungen

Planung/Farben/Sonstige einstellbar)

Schritt ist offen -> Schwarzer Rand + schwarze Schrift

## Projektübersicht

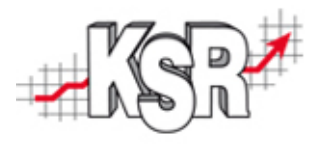

#### In der Projektübersicht werden alle Projekte mit nahezu allen Informationen kompakt dargestellt.

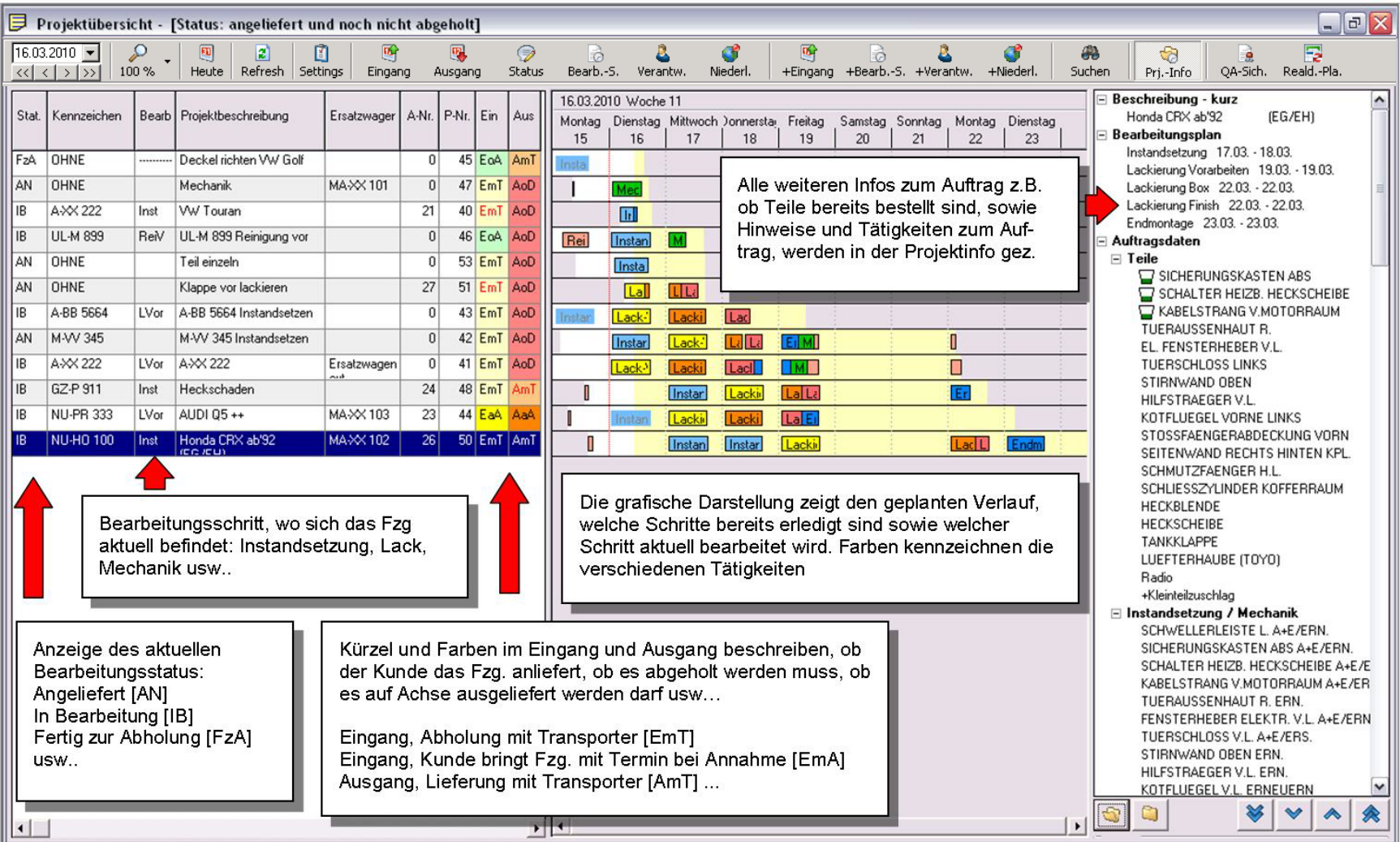

# Abteilungsdialog

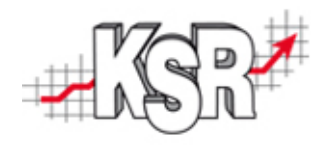

#### Die "Zentrale" für Abteilungsverantwortliche

Über verschiedene Filter kann eingestellt werden, dass nur bestimmte Fzg angezeigt werden. Z.B. nur solche, die heute fertig werden müssen, oder welchen noch kein Mitarbeiter zugeordnet wurde

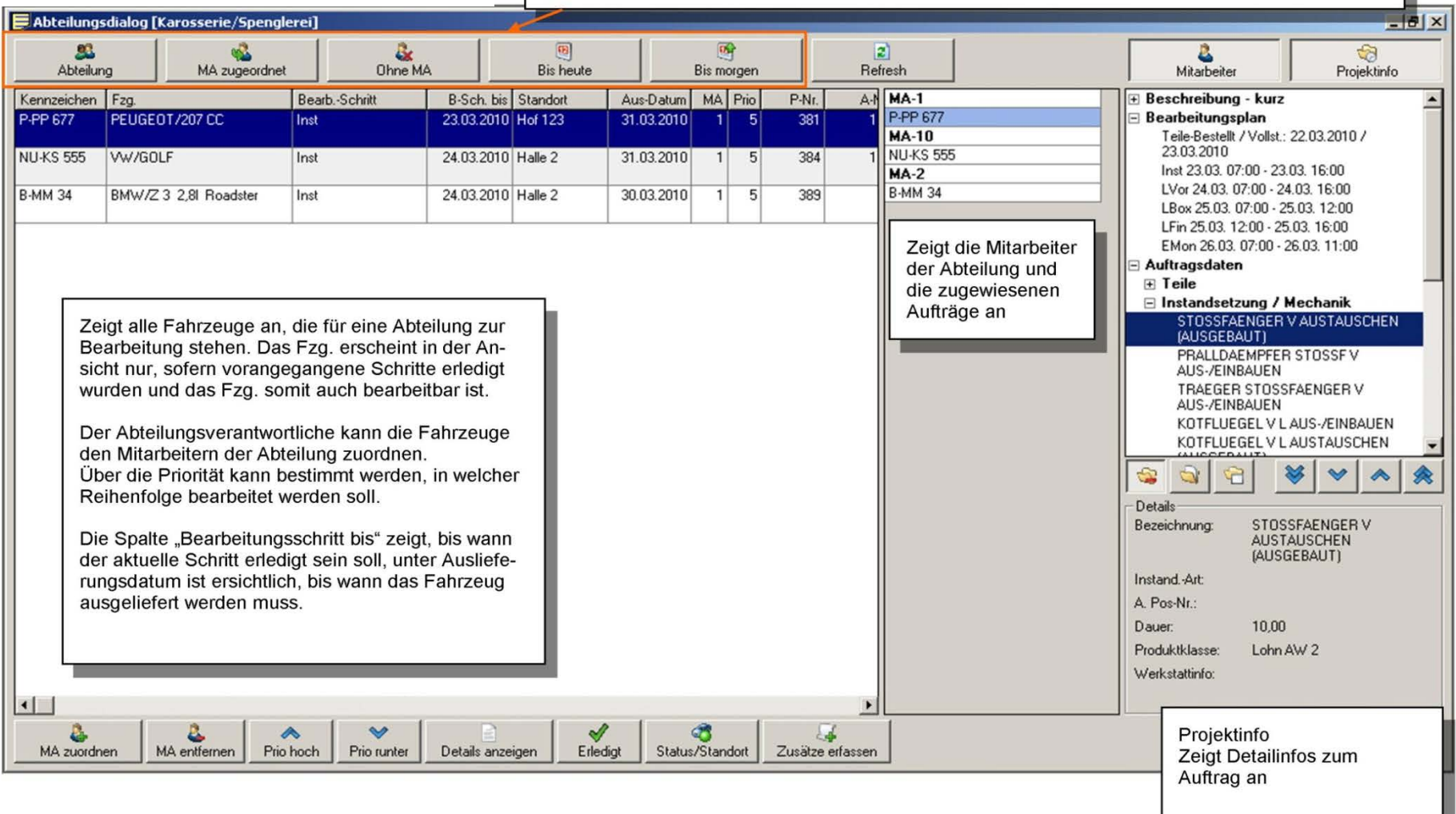

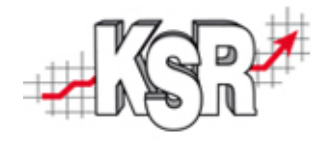

#### Die "Zentrale" für Mitarbeiter in der Werkstatt

Über die Auswahlbuttons kann der Mitarbeiter Aufträge anzeigen, denen noch kein Mitarbeiter zugeordnet wurde, sowie Aufträge, an denen andere Mitarbeiter bereits arbeiten.

Damit ist dieser auch in der Lage, an bereits zugeteilten Aufträge mitzuarbeiten oder nicht zugteilte zu übernehmen.

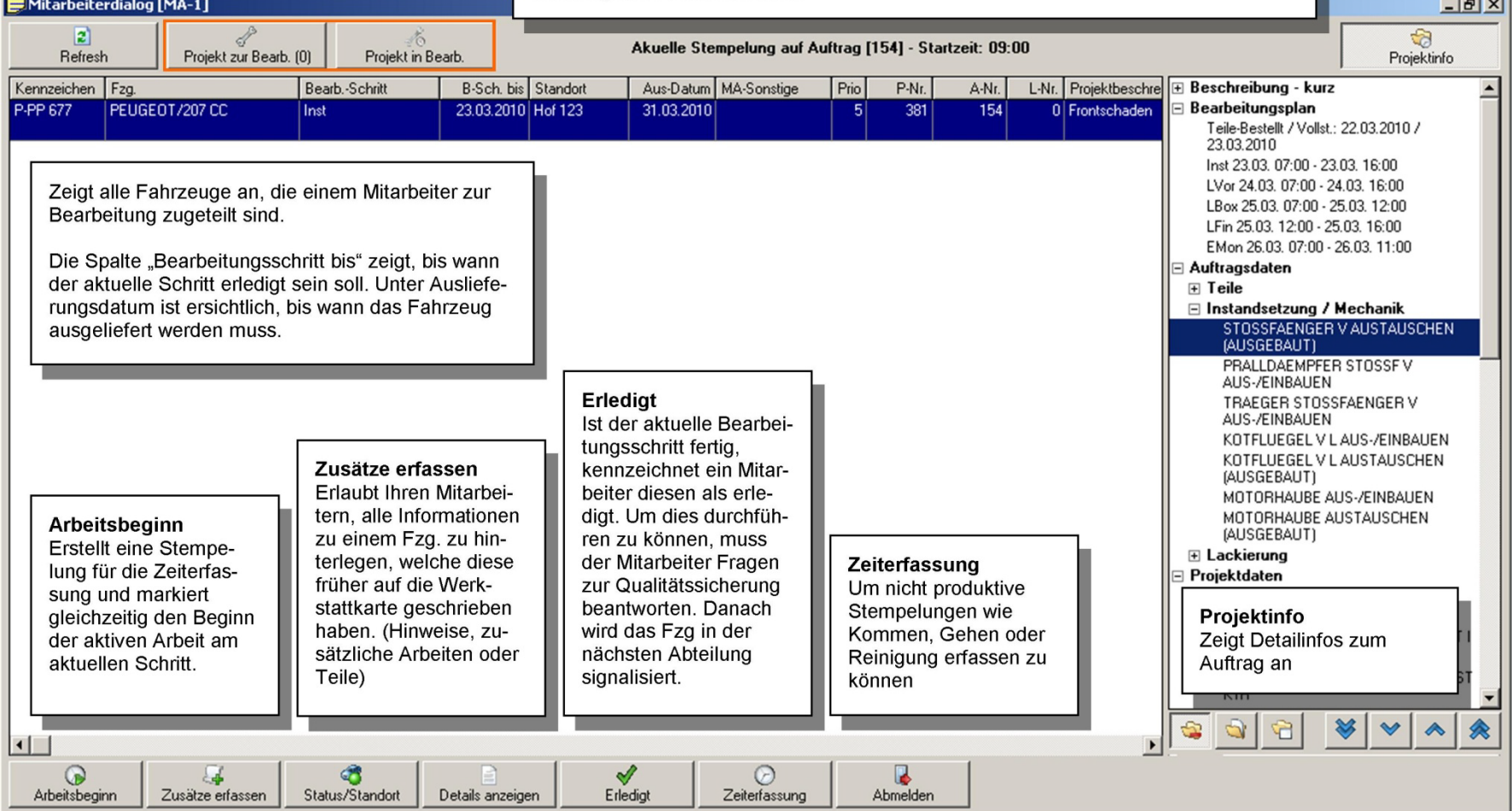

## Auftrag vs. Projekt

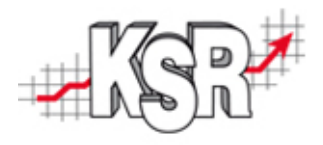

Warum eine Unterscheidung zwischen Auftrag und Projekt zwingend notwendig ist

#### **Auftrag (VCS)**

Beinhaltet alle Reparaturpositionen im Detail mit Zeiten Preisen und Nummern

Ist die Basis für Kostenvoranschlag, Rechnung usw.

In einem Auftrag können beliebig viele Reparaturen zusammengefasst sein. Ebenfalls kann jedoch ein Auftrag nur einen Teil eine Reparatur enthalten

#### **Projekt (JPS)**

Verwaltet einen Fahrzeugdurchgang

Ein Fzg-Durchgang besteht aus einem Eingang, Arbeiten und einem Ausgang

Dient der Überwachung, Planung und Steuerung eines Durchgangs

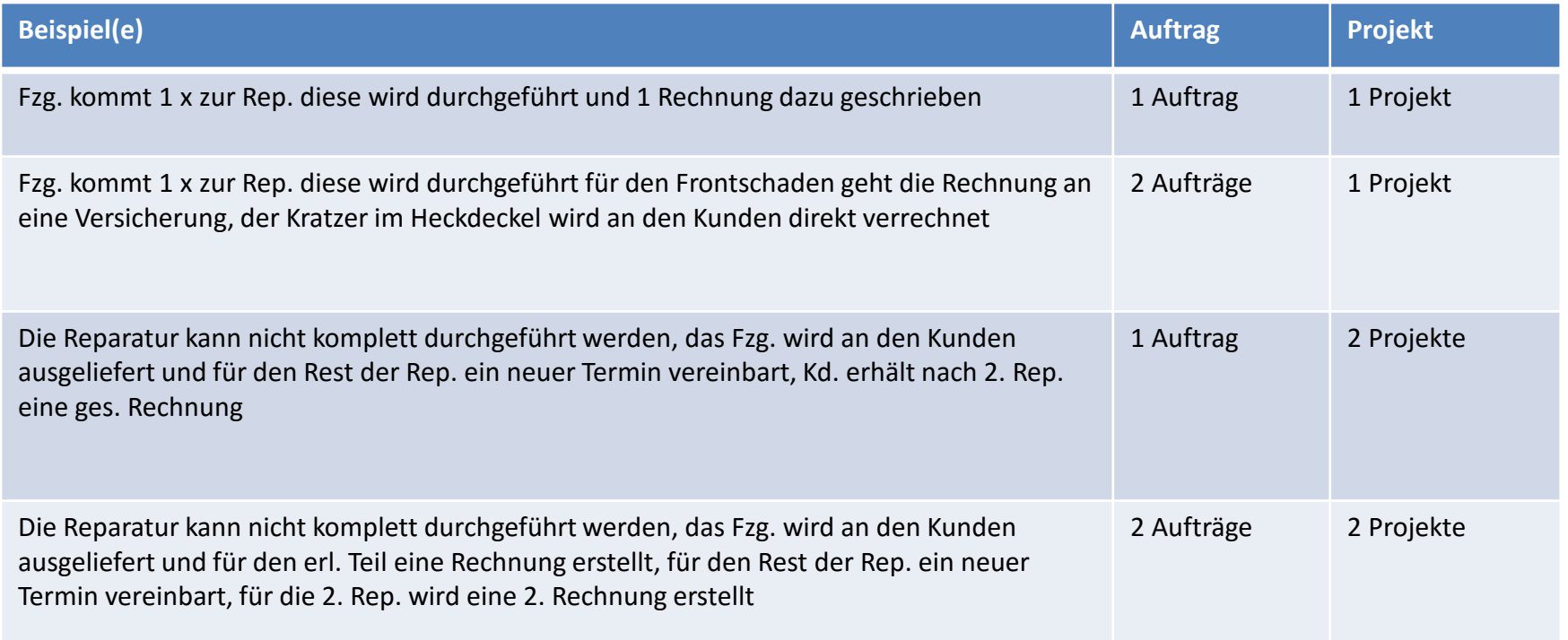

#### Abkürzungen und Farben

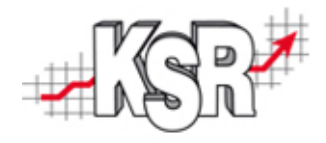

#### Abkürzungen für Ein- und Ausgang

EmA - Eingang mit Annehmer-Termin => EmA EoA - Eingang ohne Annehmer-Termin => EoA **EmT** - Eingang (Abholung) mit Transporter =>  $\frac{\text{EmT}}{}$ EaA - Eingang (Abholung) auf Achse => EaA AoD - Ausgang ohne Disponenten-Termin => AoD AmT - Ausgang (Auslieferung) mit Transporter => AmT AmD - Ausgang (Auslieferung) mit Disponenten-Termin => AmD AaA - Ausgang (Auslieferung) auf Achse => AaA **EP** - Eingang Probefahrt (Ende) =>  $\overline{EP}$  $AP -$  Ausdand Probefahrt (Ende) =>  $AP$ 

#### Warnschilder

- **4** Gelbes Schild = Überfällig, d.h. Fzg. sollte eigentlich bereits angeliefert oder abgeholt sein
- Roter Rand = Hinter Terminplan, d.h. der aktuelle Bearbeitungsschritt entspricht nicht dem geplanten
- Rotes Schild = Kritisch, dafür gibt es zwei Gründe
- Jemand hat die Planung so verändert, dass der Abholtermin nicht mehr eingehalten werden kann
- Die Bedingungen Überfällig und Hinter Terminplan treffen zu. (also Auto ist noch nicht angeliefert, sollte laut Plan ٠ jedoch bereits in Bearbeitung sein oder Auto ist noch nicht abgeholt und immer noch in Bearbeitung)

Hinweis: Sofern die Option Kunde wartet eingestellt ist wird dies durch die Anzeige eines Uhrensymbols dargestellt, kommt es bei einem solchen Projekt zusätzlich zu einer der oben beschriebenen Warnungen wird dies durch eine rote Hintergrundfarbe in Verbindung mit dem Uhrensymbol dargestellt. Weitere Infos dazu unter Kunde wartet

#### Grafische Darstellung Bearbeitungsplan / schritte

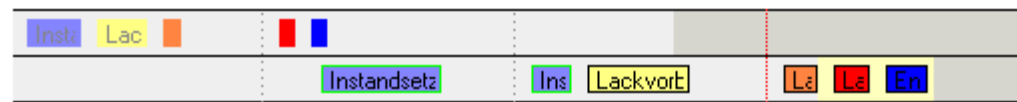

Schritt ist erledigt -> Kein Rahmen, graue Schrift

Schritt ist bereits begonnen -> Farbiger Rahmen schwarze Schrift (Farbe ist über Einstellungen

Planung/Farben/Sonstige einstellbar)

Schritt ist offen -> Schwarzer Rand + schwarze Schrift

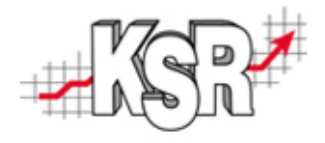

# Demoprojekt "Abwicklung eines Karosserie- und Lack-Auftrags"

Das Demoprojekt zeigt in chronologischer Reihen-folge, welche JPS2-Bereiche bei der Bearbeitung eines typischen K&L-Projekts durchlaufen werden.

Ziel des Demoprojektes ist es, einen Überblick über die Vorgehensweise und die dabei beteiligten Bereiche zu verschaffen.

### Neuanlage Projekt (1)

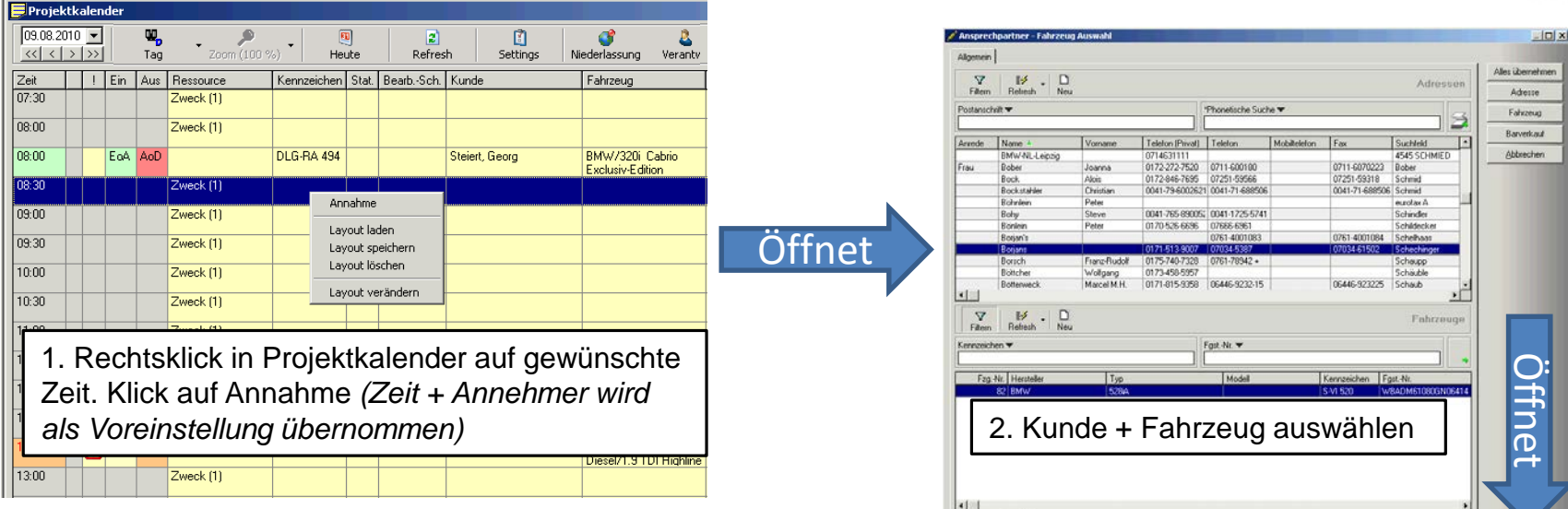

3. Holservice (für Abholung ) aktivieren, Ersatzwagen wird benötigt aktivieren, voraussichtl. Ausgangsdatum erfassen, mit Klick auf Serviceinfo weiter

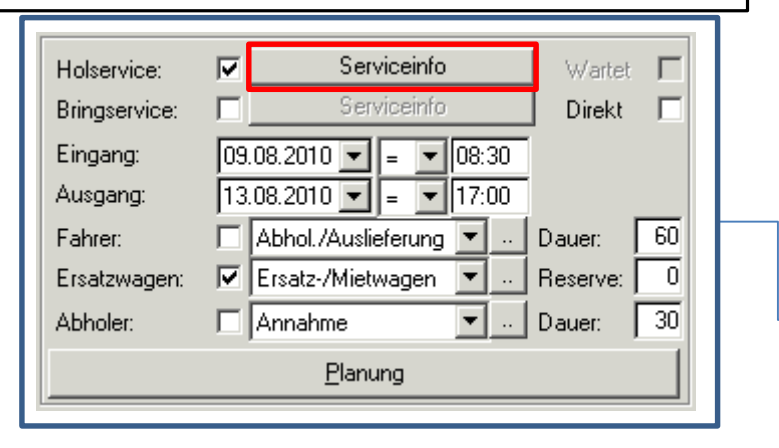

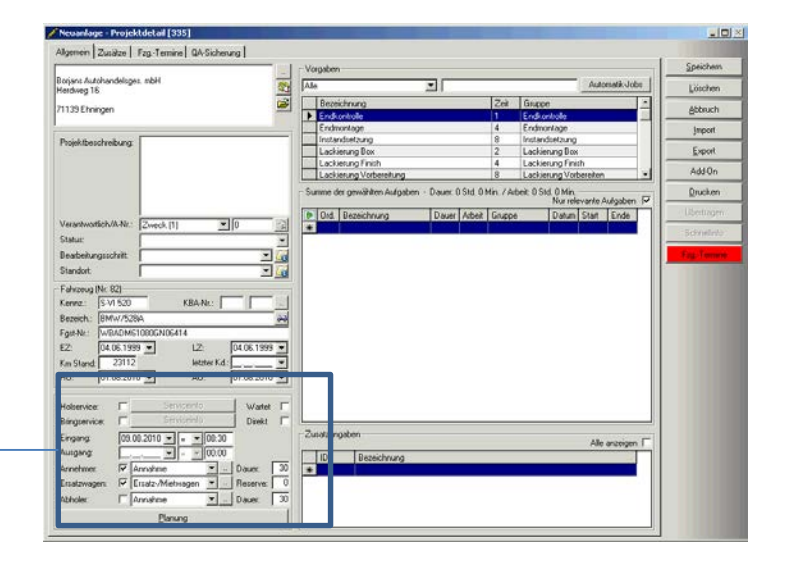

V Listen synchronisieren

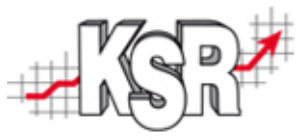

# Neuanlage Projekt (2)

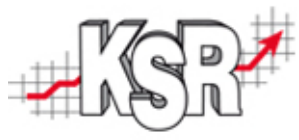

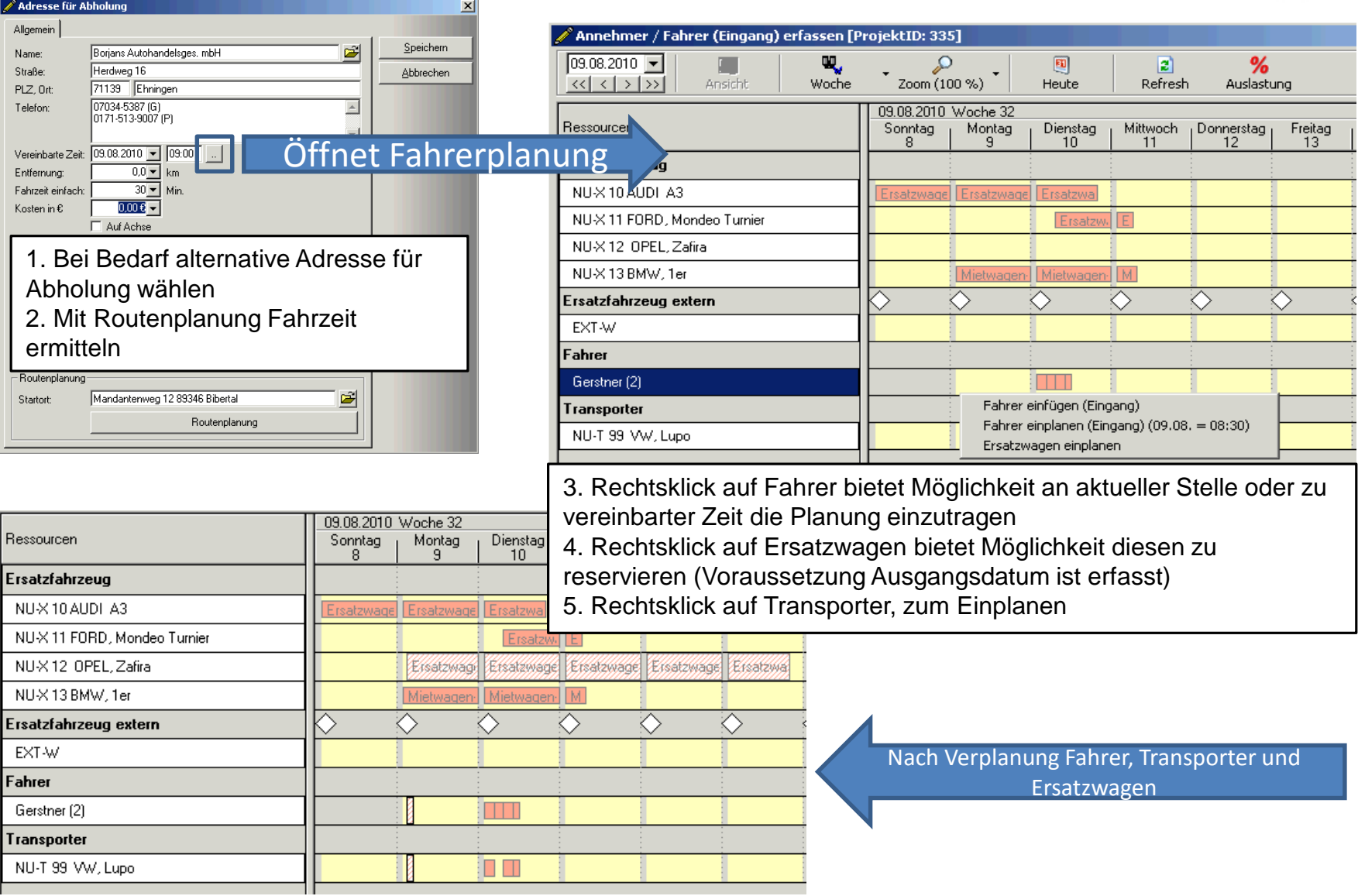

# Neuanlage Projekt (3)

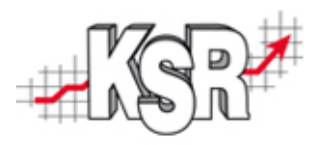

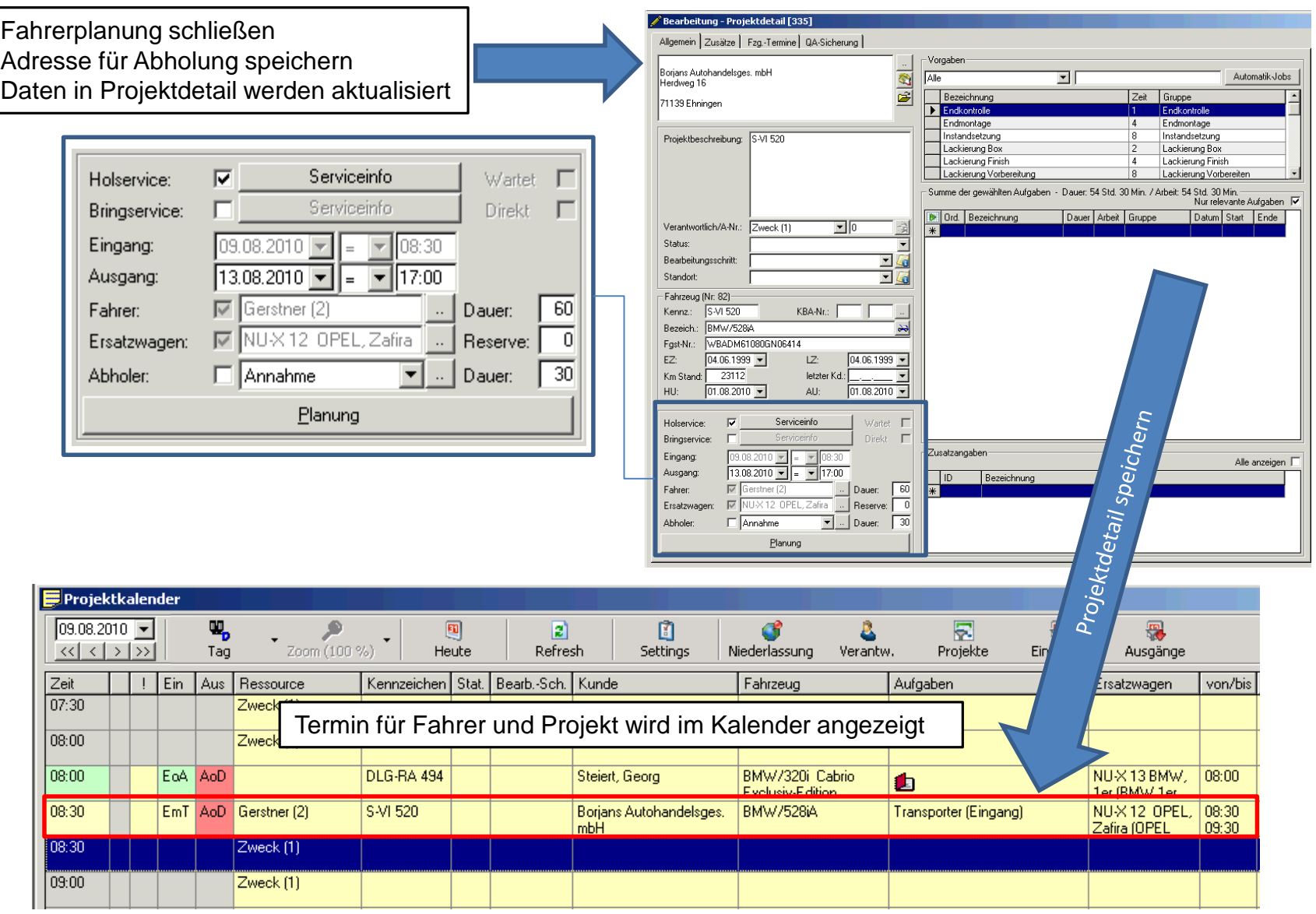

# Fahrzeugeingang

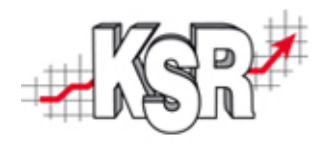

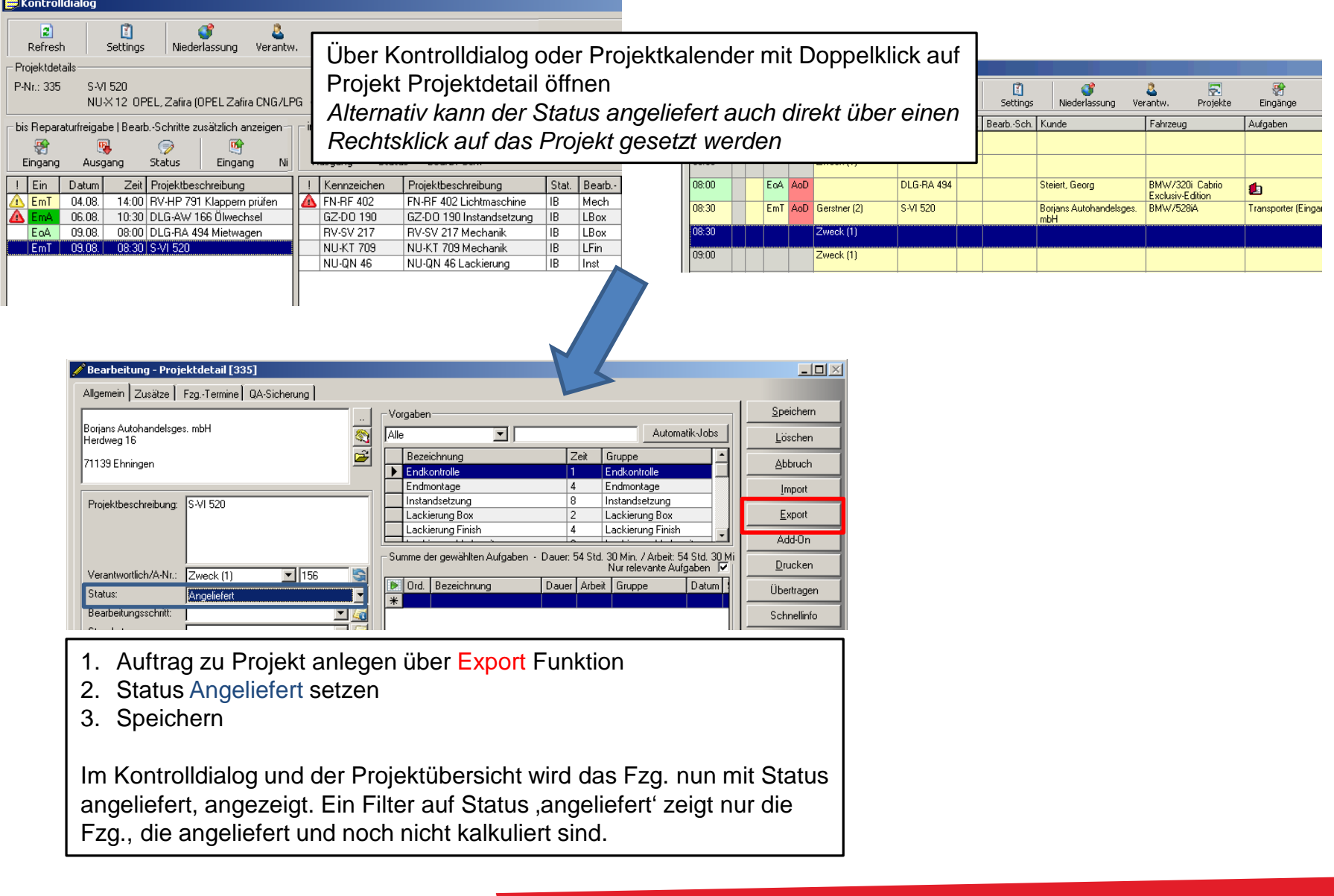

## Auftrag kalkulieren

Wechsel nach VCS Öffnen der Auftragsliste Ansicht , Zur Kalkulation' *Zeigt die Fahrzeuge, welche angeliefert aber noch nicht kalkuliert sind*

*Kalkulation in VCS Auftrag durchführen und Kostenvoranschlag drucken*

*Fahrzeug bis zur Reparaturfreigabe überwachen. Diese werden in VCS unter Ansicht "Rep.-Freigabe steht aus" angezeigt, oder in JPS2 unter dem Status kalkuliert im Kontrolldialog und der Projektübersicht*

Nach erteilter Reparaturfreigabe Informationen dazu (von wem, wann) im **Auftrag** erfassen.

*Hinweis das JPS2 Projekt kann direkt aus dem VCS Auftrag geöffnet werden, sofern JPS2 bereits ausgeführt wird*

Bearbeitung Start:

 $\boxed{\mathbf{v}}$  Ende:

 $\overline{\phantom{a}}$ 

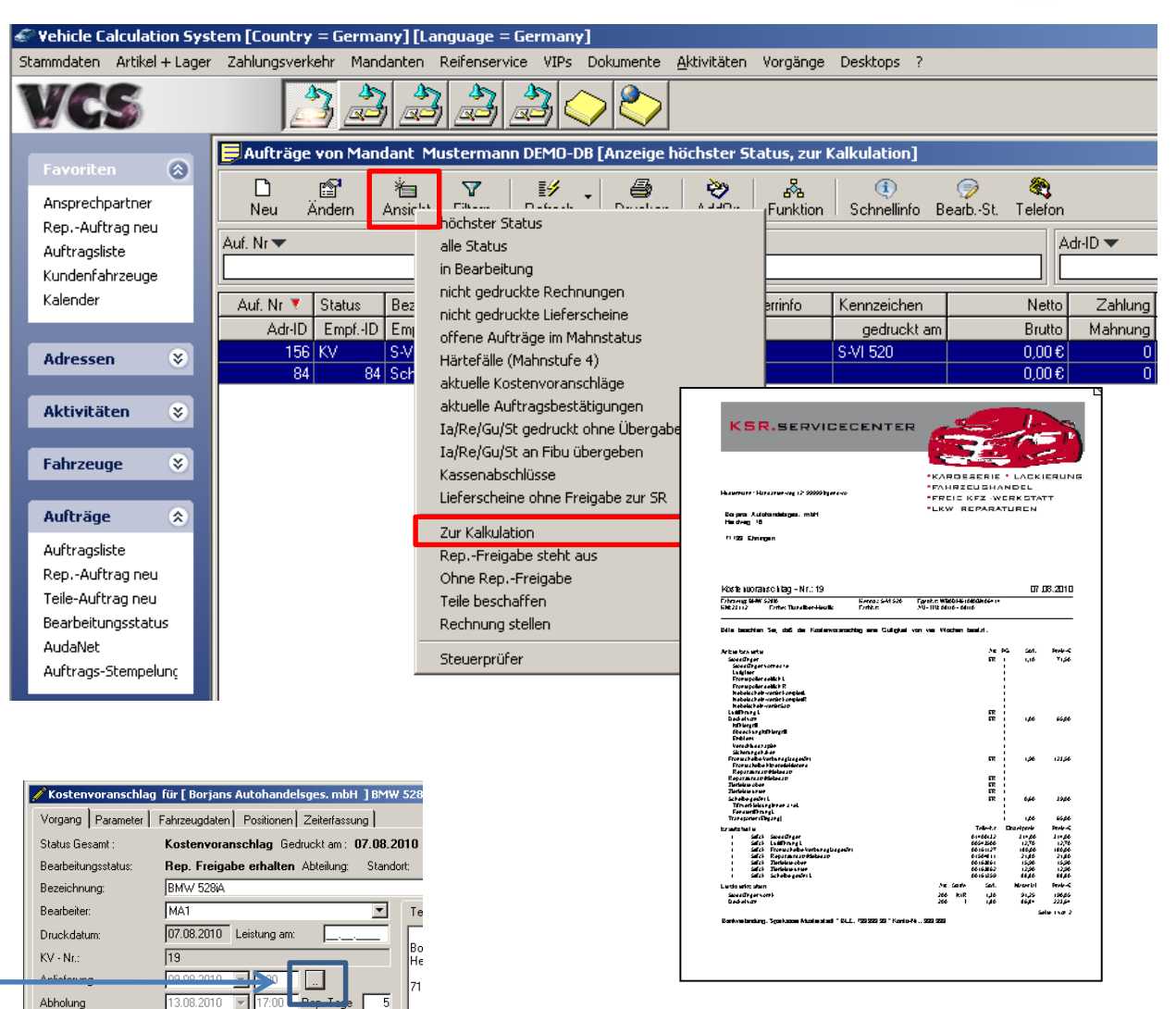

## Auftragsdaten in Projekt übernehmen

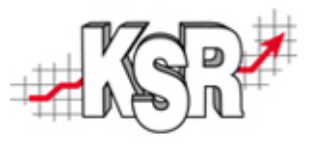

Nachdem der Auftrag in VCS erweitert / aktualisiert wurde, können Sie die Arbeiten aus dem Auftrag wie folgt in das Projekt übernehmen.

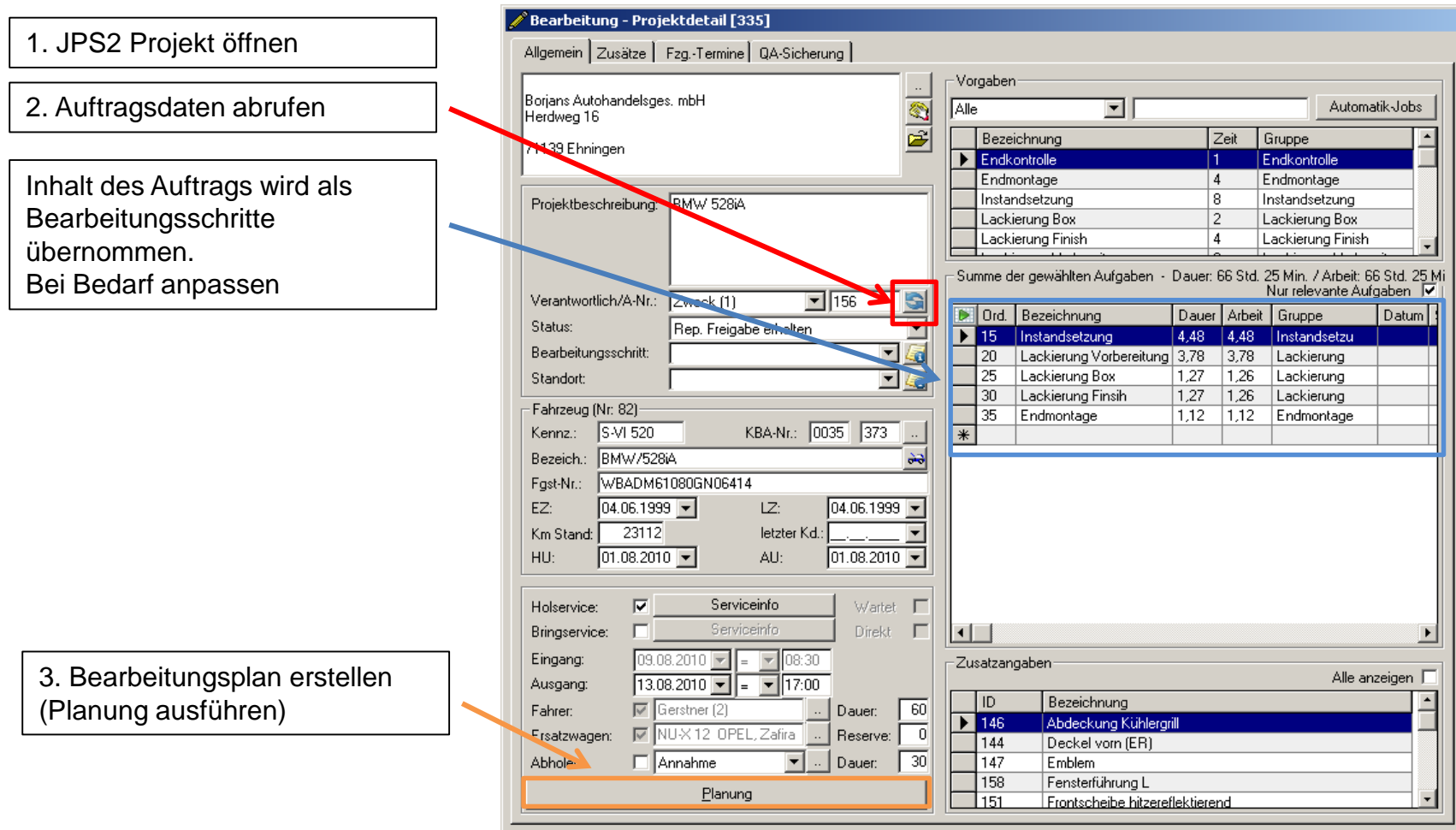

# Bearbeitungsplan anpassen

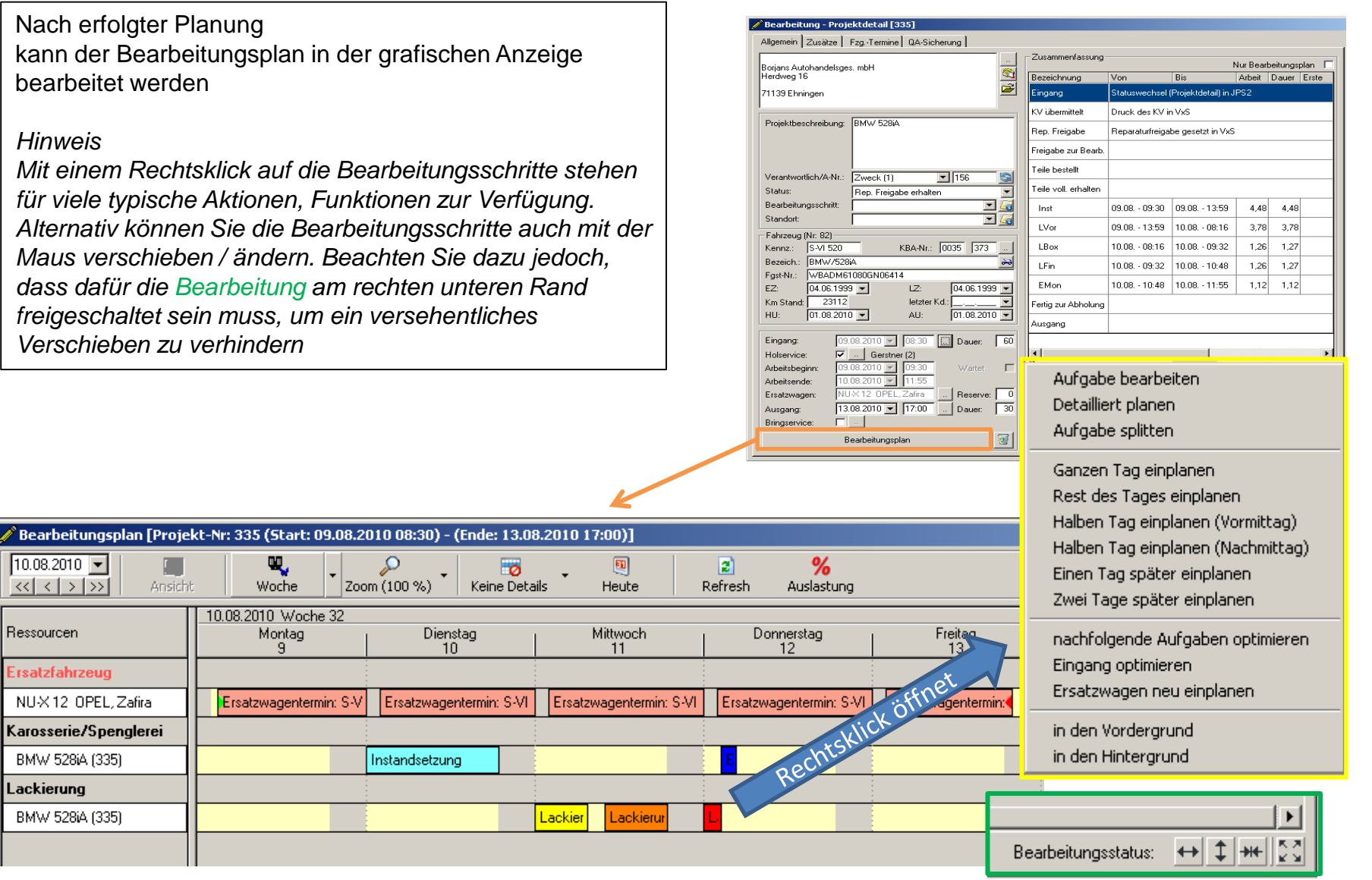

### zur Bearbeitung freigeben

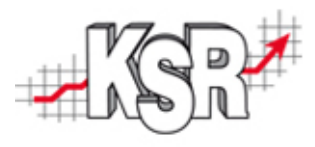

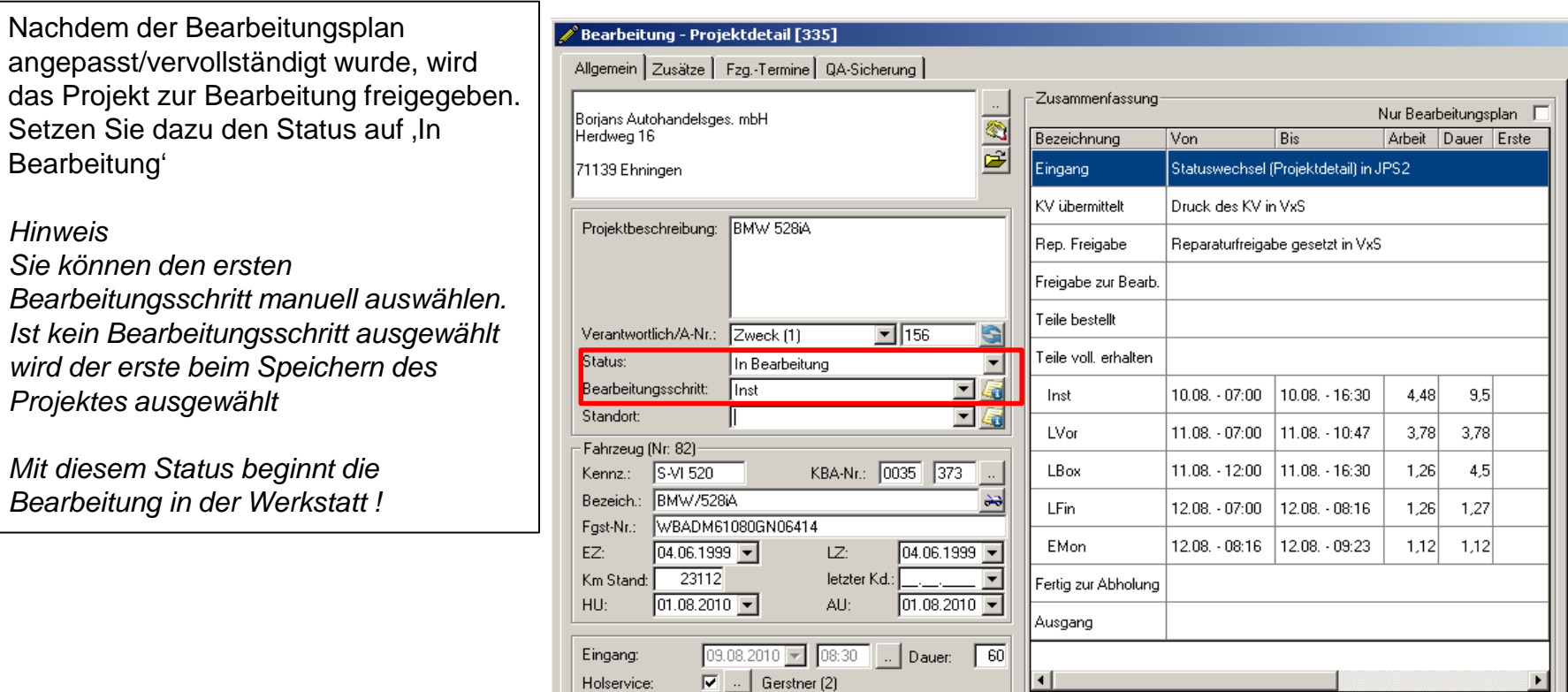

Projekte mit Status , In Bearbeitung'

- erscheinen im Kontrolldialog in der mittleren Ansicht
- werden im Abteilungsdialog zur Bearbeitung angezeigt (in der zum Bearbeitungsschritt zugeordneten Abteilung)
- werden im Mitarbeiterdialog unter ,Projekt zur Bearbeitung' angezeigt (sofern noch kein Mitarbeiter zugeordnet wurde)

### **Teilebeschaffung**

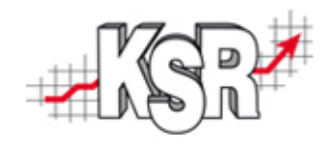

1. Zur **Überwachung** für welche Fahrzeuge noch Teile beschafft werden müssen, gibt es in der Projektübersicht die Möglichkeit auf solche Projekte zu filtern.

Wählen Sie dazu den Status Teile beschaffen' aus.

Es werden nur noch Projekte angezeigt, für welche eine Rep. Freigabe vorhanden ist und für die unter Teile voll. erhalten nichts angegeben wurde.

Alternativ steht Ihnen eine solche Ansicht auch in der VCS Auftragsliste unter Ansicht zur Verfügung.

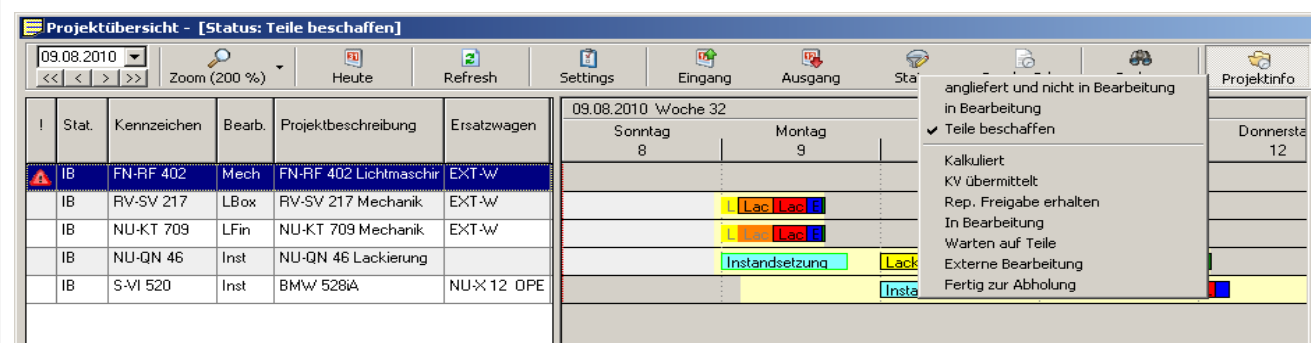

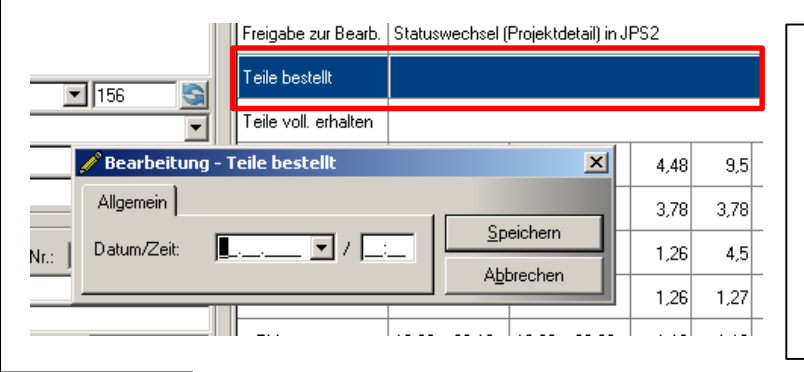

2. Die Information, dass **Teile bestellt** oder vollständig geliefert wurden, können Sie im Projektdetail erfassen. Führen Sie einen Doppelklick auf das gewünschte Feld aus und erfassen Datum und Uhrzeit im Dialog, der sich öffnet.

3. Alternativ dazu können Sie diese Informationen auch über den Auftrag in VCS erfassen, indem Sie eine der folgenden Aktionen ausführen.

- Sie erfassen die Informationen im Bearbeitungsstatus zum Auftrag
- Sie erstellen eine Bestellung aus dem Auftrag

*Hinweis: Die Information Teile vollständig vorhanden, muss in jedem Fall manuell in JPS2 oder über den Bearbeitungsstatus in VCS erfasst werden* 

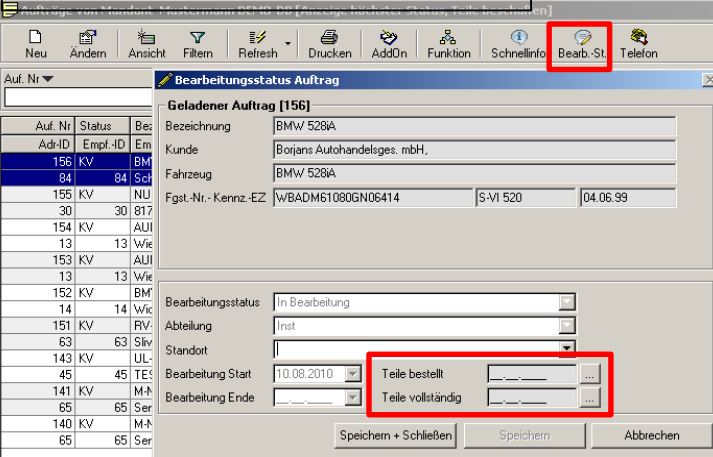

# Projekt im Abteilungsdialog

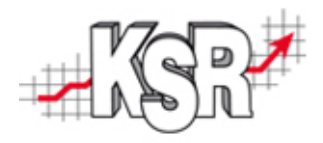

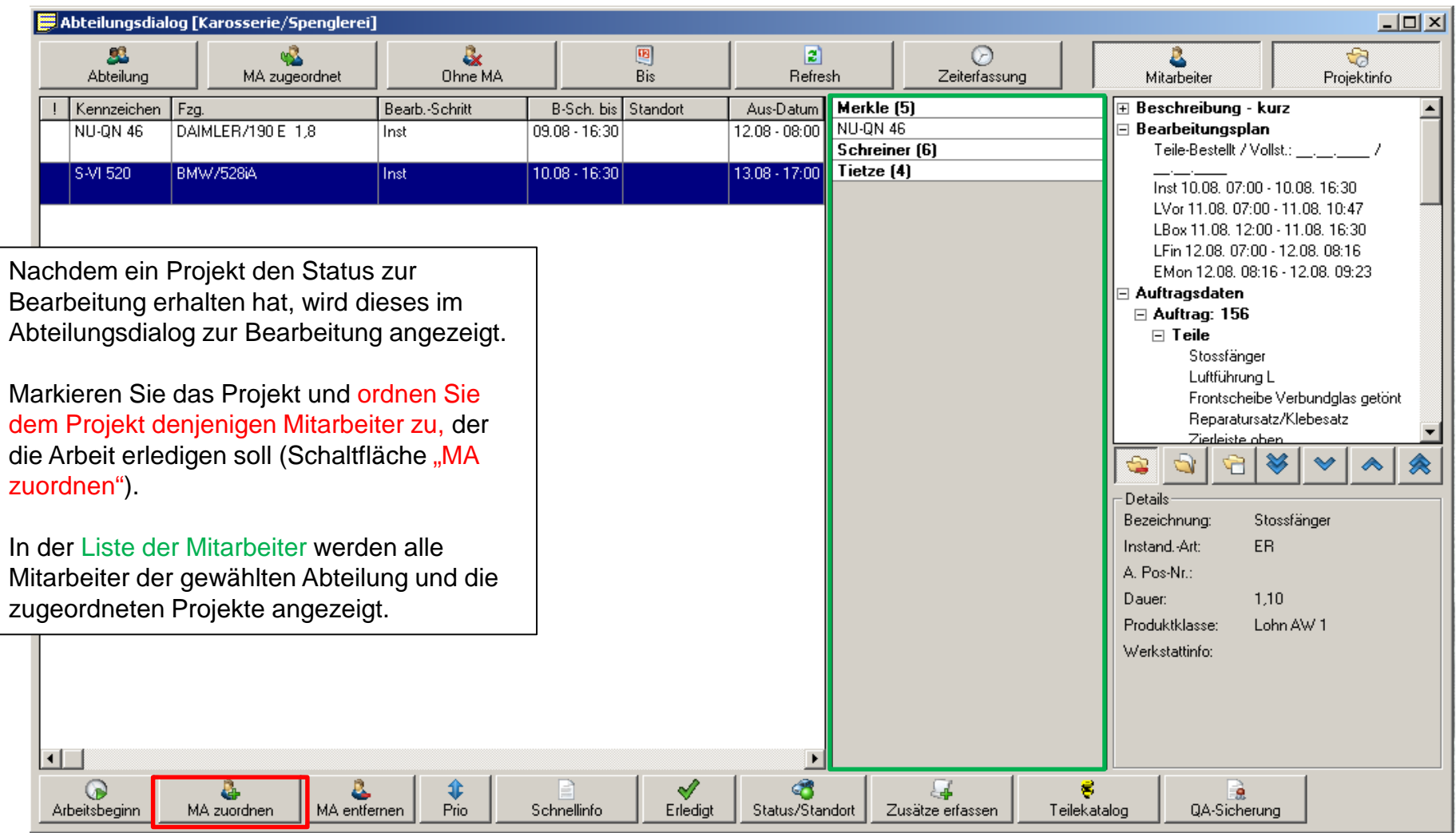

# Projekt im Mitarbeiterdialog

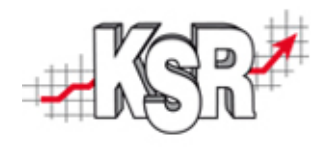

Sobald Sie ein Projekt einem Mitarbeiter zugeordnet haben, erscheint dies in seinem Mitarbeiterdialog.

Dokumentieren Sie mit Arbeitsbeginn, dass die Arbeiten begonnen wurden.

Hinweise, zusätzliche Arbeiten usw. erfassen Sie mit Zusätze erfassen.

Sobald die Arbeiten abgeschlossen sind dokumentieren Sie diese mit, Erledigt'.

Eine Nachfrage erscheint in welche Abteilung das Fahrzeug nun gemeldet werden soll. Danach verschwindet das Fahrzeug aus Ihrer Liste und erscheint im nächsten Abteilungsdialog.

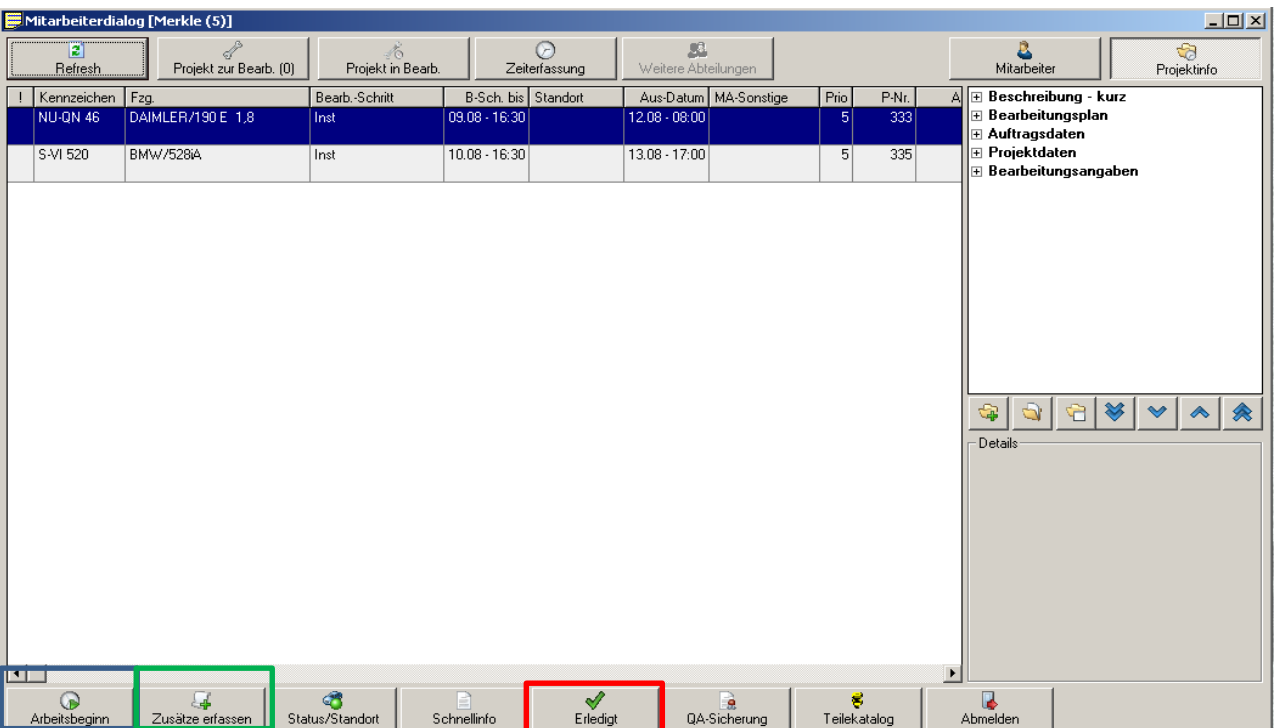

*Hinweis: Alle erfassten Informationen sind in der Projektinfo, der Projektübersicht sowie im Projektdetail ersichtlich.*

*Wird der letzte Bearbeitungsschritt als 'Erledigt' markiert erscheint die Nachfrage, ob die Bearbeitung abgeschlossen ist. JA setzt das Projekt in den Status fertig zur Abholung.*

*NEIN bietet die Möglichkeit das Fzg. in eine weitere Abteilung zu schicken.*

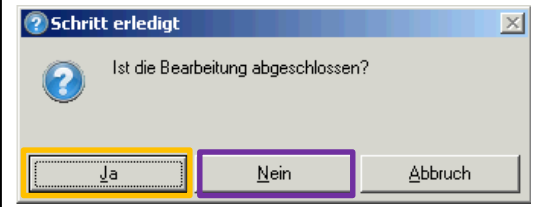

### Projekt und Auftrag fertigstellen

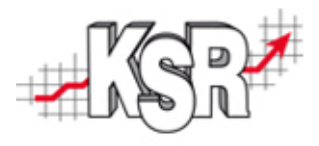

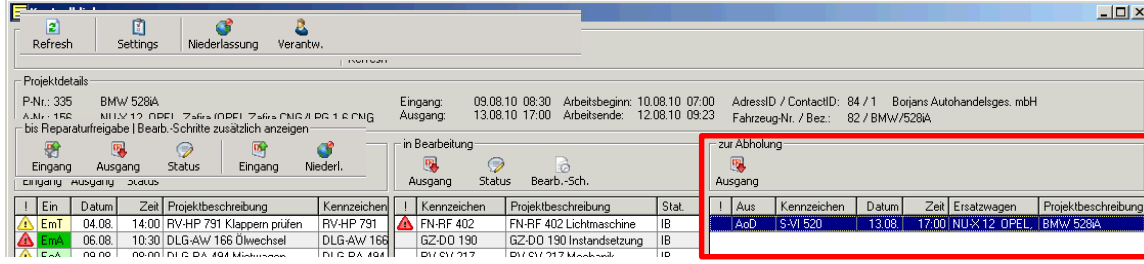

Projekte im Status Fertig zur Abholung erscheinen im Kontrolldialog im Bereich 'zur Abholung' ganz rechts.

Im Projektdetail ist der Status sowie der Bearbeitungsschritt ersichtlich.

Erledigte Bearbeitungsschritte sind durchgestrichen.

*Hinweis: Mit Bestätigung 'Bearbeitung ist abgeschlossen' im Mitarbeiterdialog wird der Bearbeitungsschritt "----------" gesetzt.*

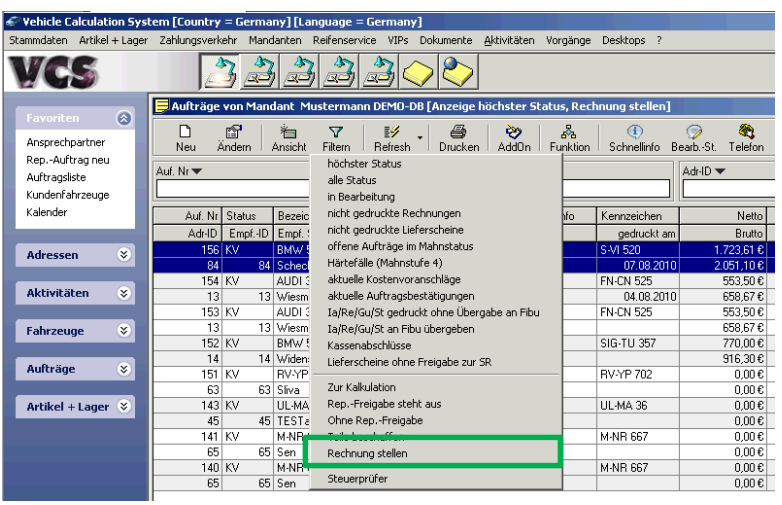

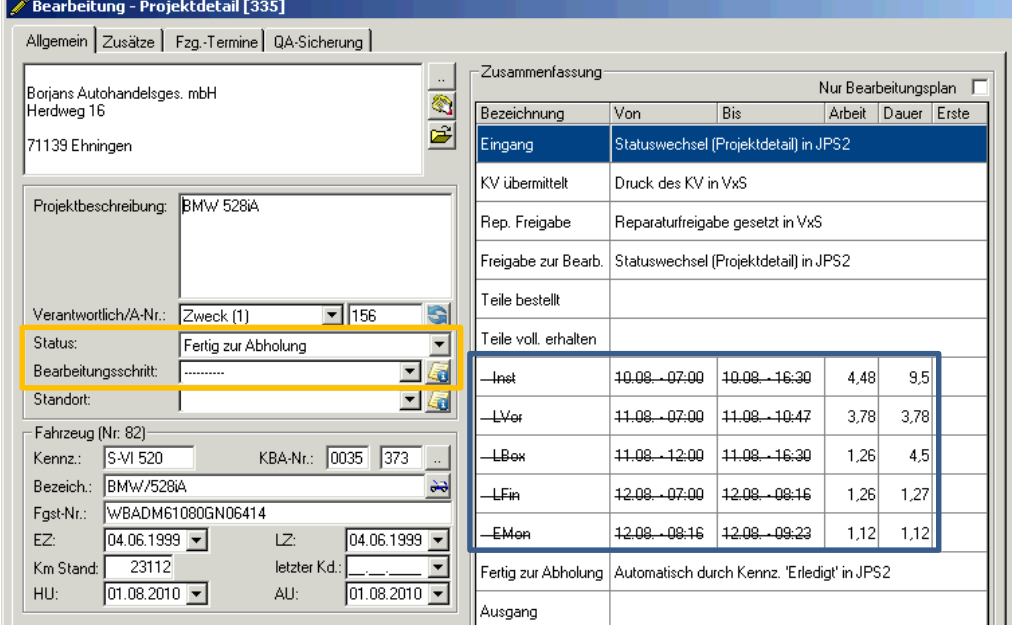

In VCS erscheint der Auftrag nun in der Ansicht , Rechnung stellen' innerhalb der Auftragsliste.

Öffnen Sie den Auftrag und vervollständigen Sie diesen, übernehmen Sie die zusätzlich erfassten Teile, Arbeiten usw., führen Sie die Nachkalkulation durch und stellen die Rechnung.

#### Fahrzeug ausliefern

Wurde ein Fahrzeug ausgeliefert oder abgeholt, setzen Sie den Status des Projektes auf "Abgeholt" Im Dialog , Projekt schließen' geben Sie bitte die genaue Uhrzeit an, zu welcher das Fahrzeug übergeben wurde.

*Hinweis: Mit dem Status 'Abgeholt' wird das Projekt abgeschlossen und verschwindet aus den 'normalen' Bearbeitungslisten.*

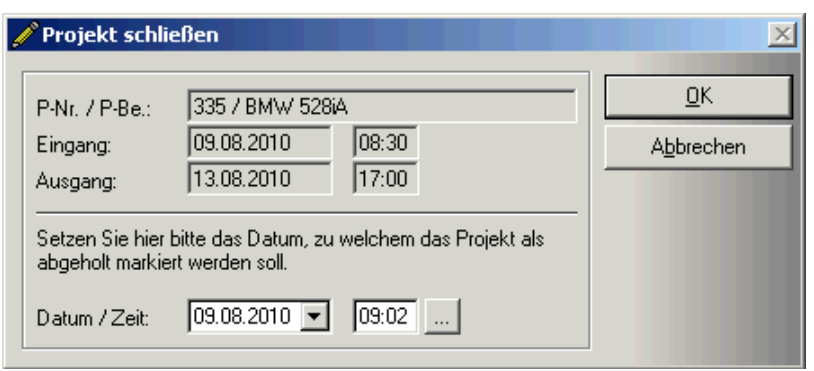

Sofern Sie zu einem späteren Zeitpunkt ein bereits abgeschlossenes Projekt suchen, verwenden Sie dafür die Projektliste. Wechseln Sie in dieser in die Ansicht , Alle'. Die Liste zeigt nun alle erfassten Projekte an. Suchen Sie über Kennzeichen oder Kundenname, um das gewünschte Projekt heraus zu filtern.

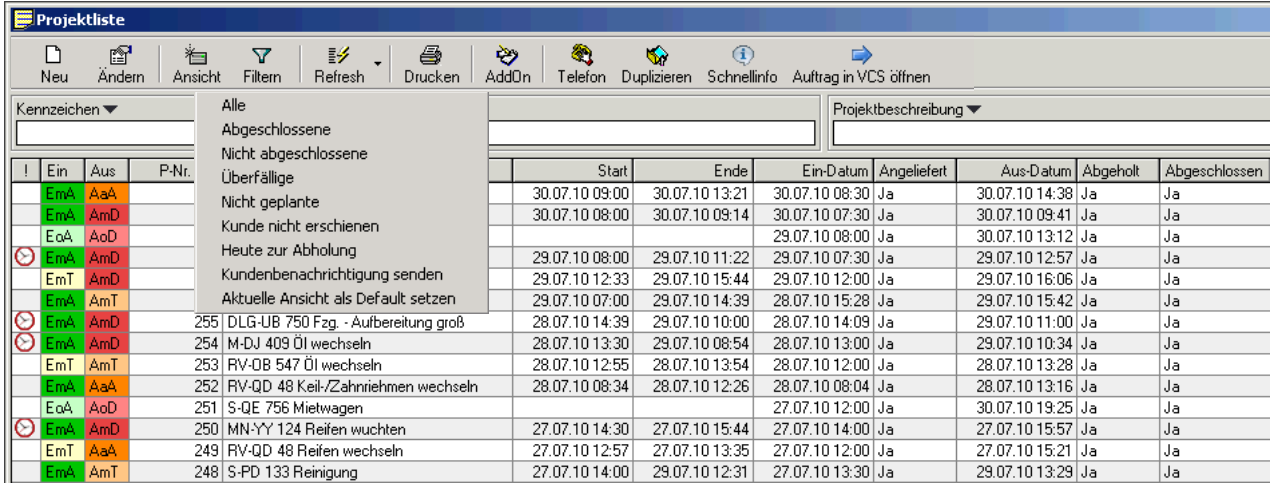

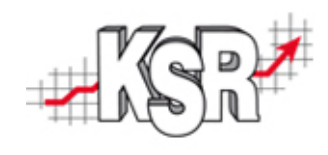

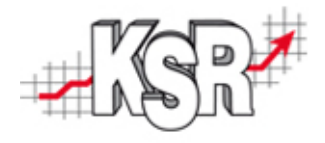

# Demoprojekt "Reifenservice"

Anhand des Demoprojekts "Reifenservice" wird die Erstellung und Anwendung von Projektvorlagen für Klein- und Standardprojekte gezeigt.

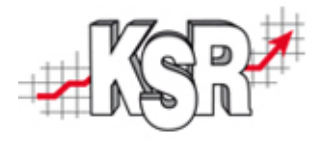

**Eine Projektvorlage ist einfach ausgedrückt eine Kopiervorlage, mit der Sie ein neues Projekt und den zugehörigen Auftrag schnell und einfach erfassen können. Die Anwendung von Projektvorlagen empfiehlt sich besonders für Standardprojekte wie z. B. Reifenservice, Inspektion, Fehlerdiagnose, Klimaservice, HU/AU, etc.**

Das Thema "Projektvorlagen" gliedert sich in zwei Schritte:

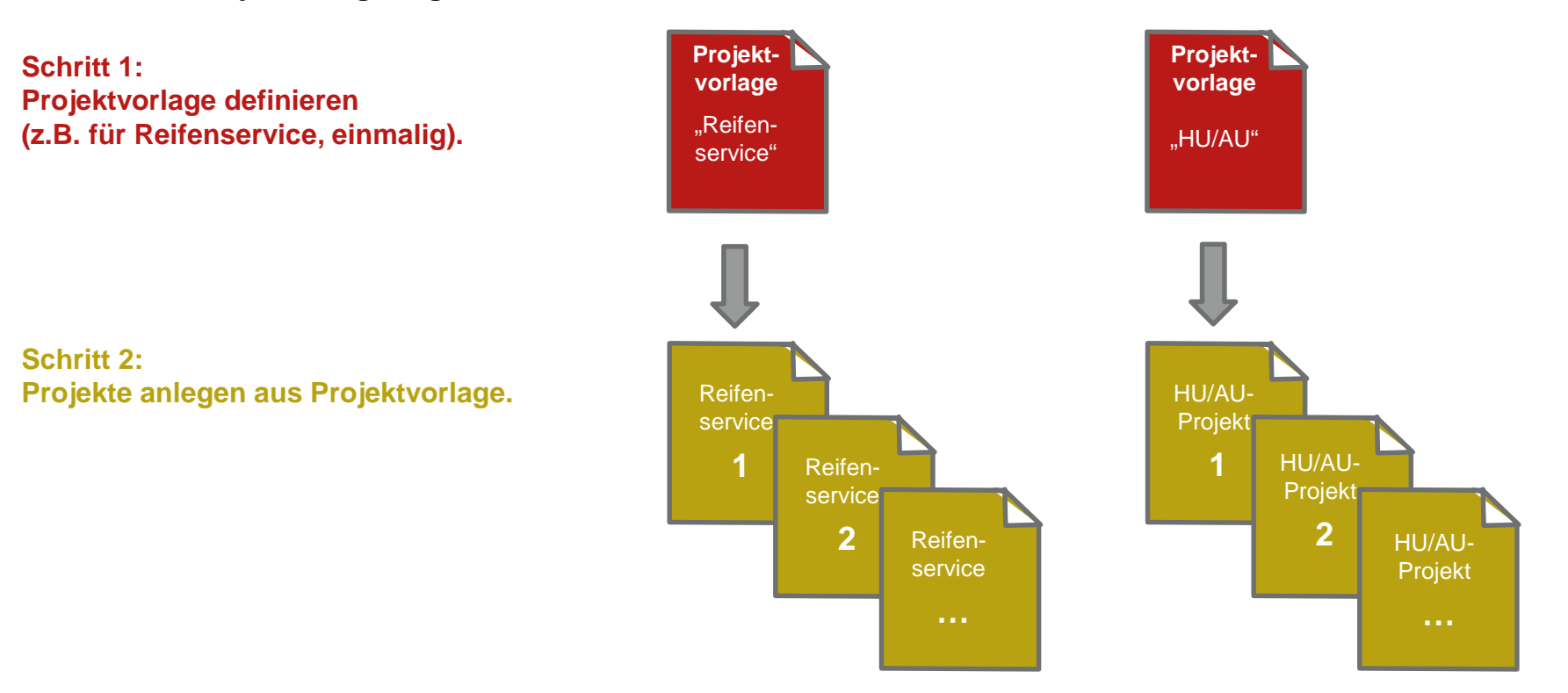

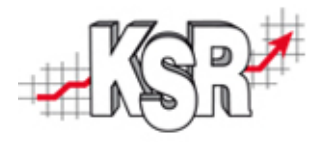

### Projektvorlagen (2)

#### Schritt 1: Projektvorlage definieren

Die nachfolgende Anleitung zeigt am Beispiel "Reifenservice", wie Sie eine neue Projektvorlage definieren.

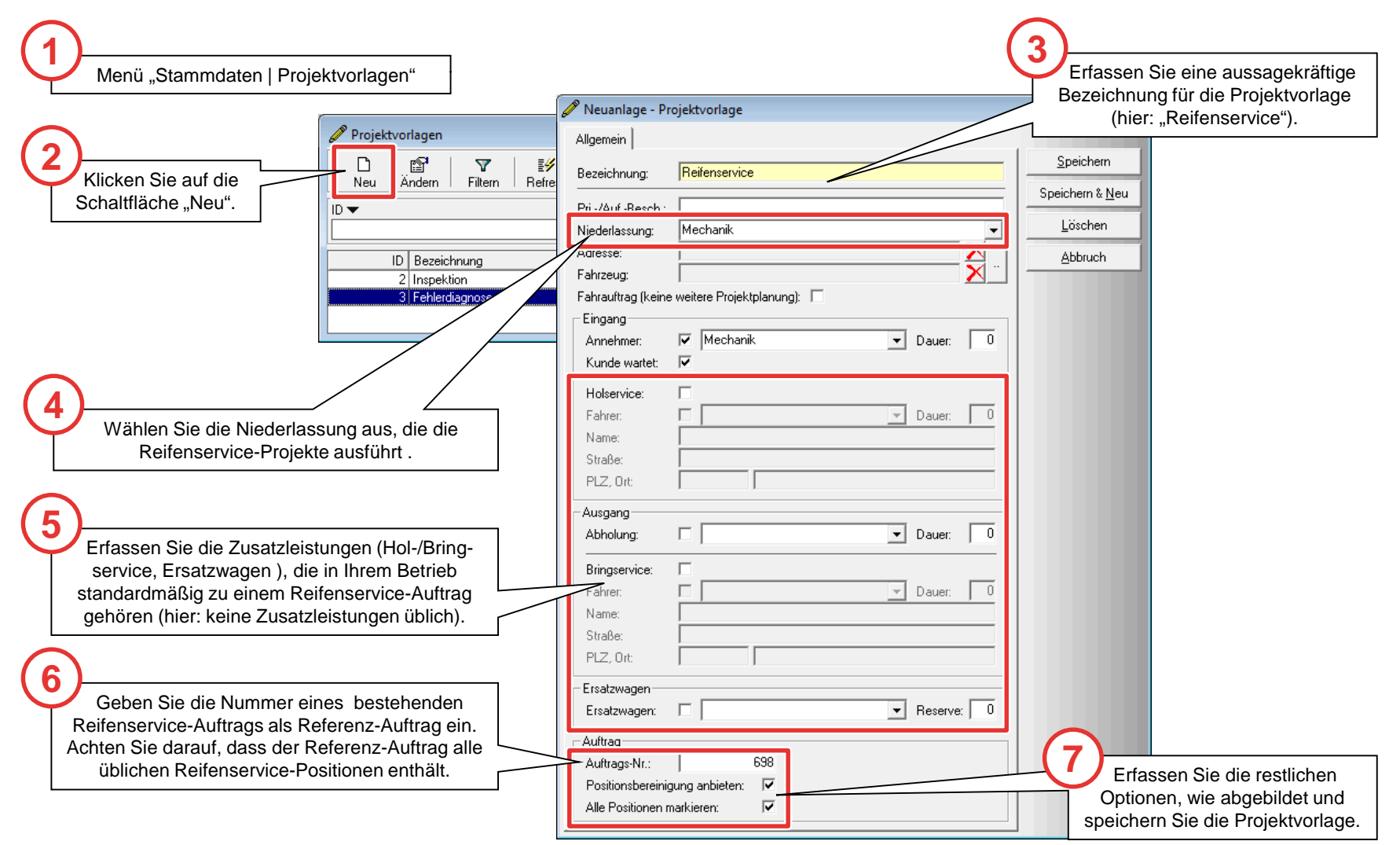

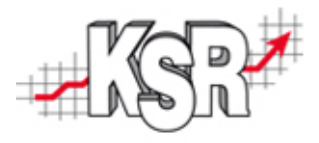

### Projektvorlagen (3)

#### Schritt 2: Projekt/Auftrag erfassen mit Projektvorlage

**Die nachfolgende Anleitung zeigt am Beispiel eines Reifenservice-Auftrags, wie das neue Projekt unter**  Verwendung der Projektvorlage "Reifenservice" erfasst wird.

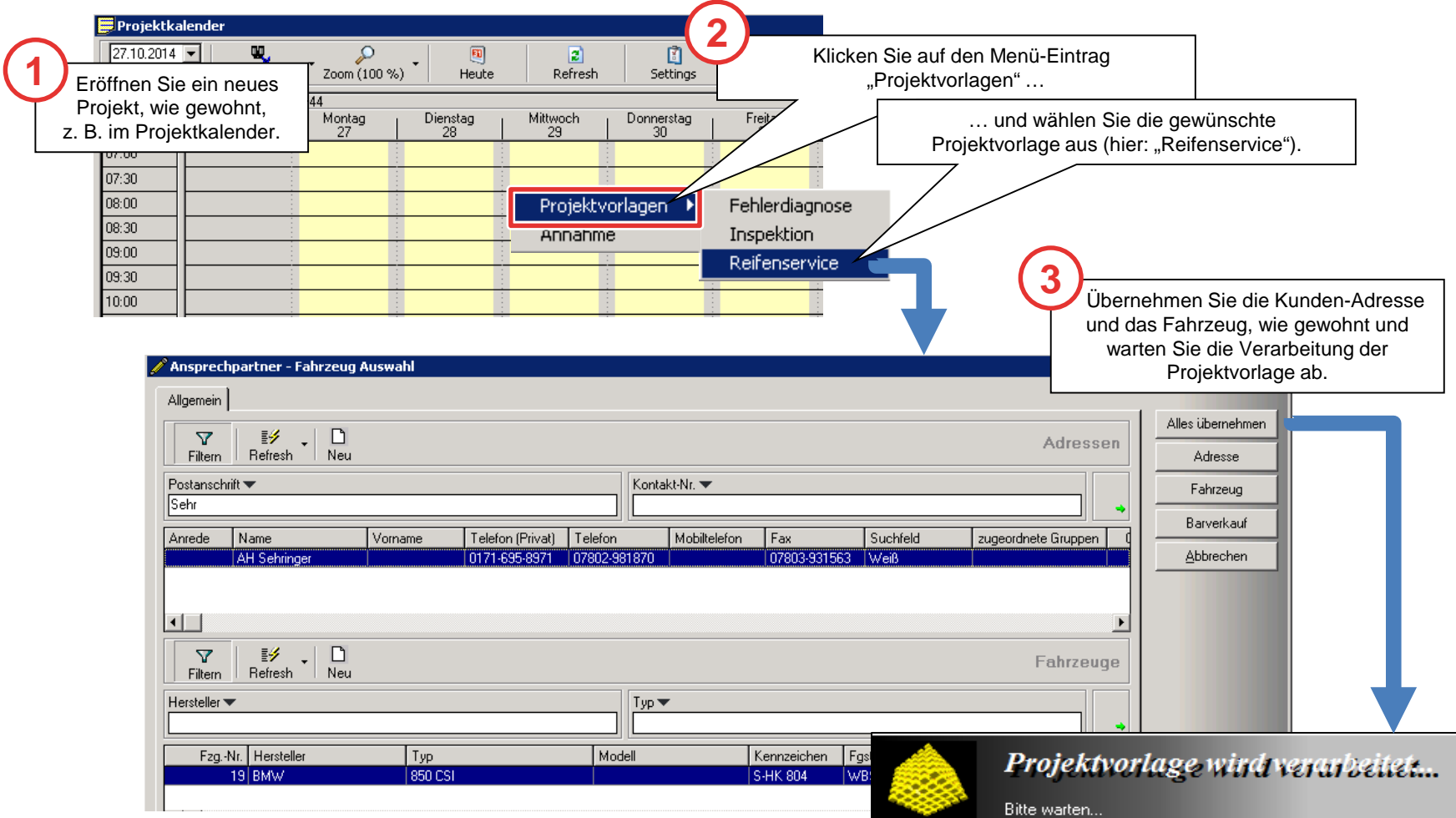

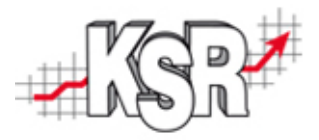

# Projektvorlagen (3)

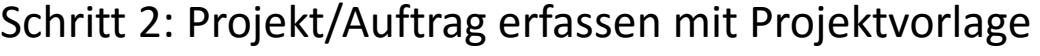

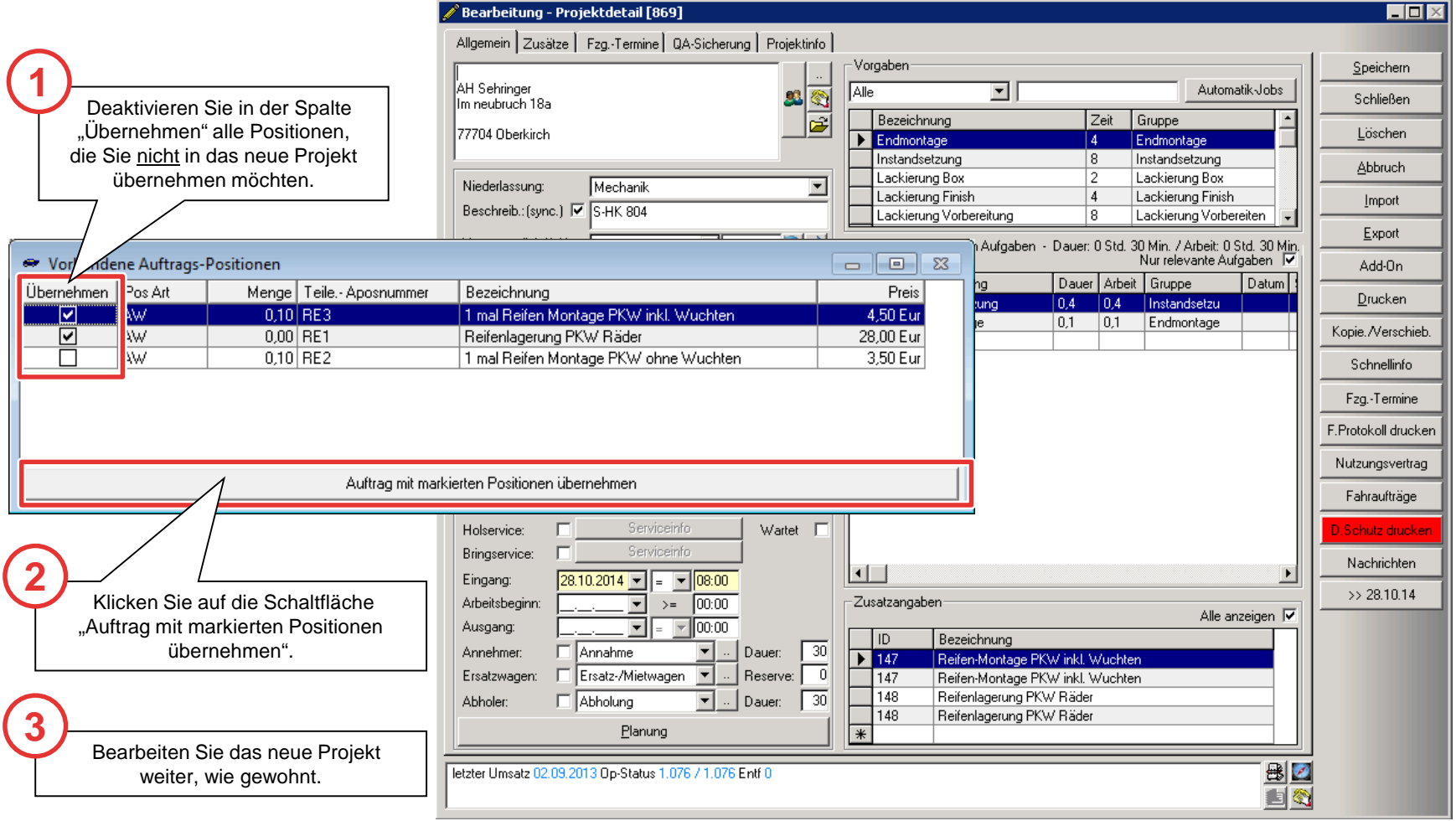

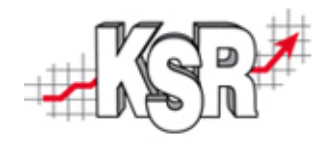

#### Notizen

#### Kontakt und Support

Sie haben Fragen, wir sind für Sie da!

**KSR EDV-Ingenieurbüro GmbH** Adenauerstraße 13/1 D-89233 Neu-Ulm

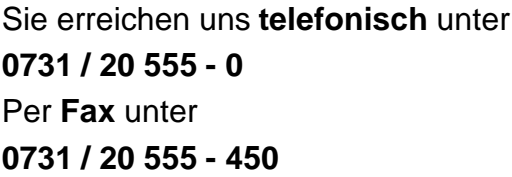

#### **Öffnungszeiten**

Montag - Donnerstag 08.00 bis 18.00 Uhr Freitag 08.00 bis 16.30 Uhr

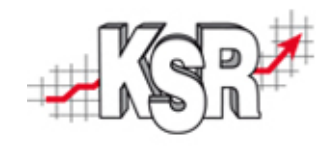

#### Erstellen Sie eine **Online Support Anfrage (OSA) www.osa.ksredv.de** und wir rufen zurück

Direkt per **E-Mail support@ksredv.de** » bei technischen Fragen, Support

**info@ksredv.de**

- » bei Fragen zu Angeboten und Preisen, Vertrieb
- » bei Fragen zu Rechnungen, Buchhaltung

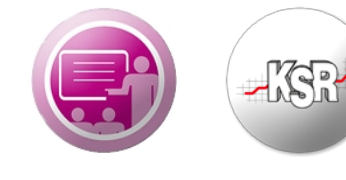

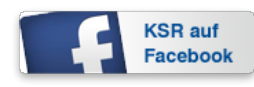

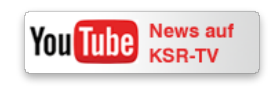

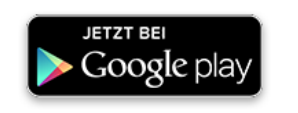

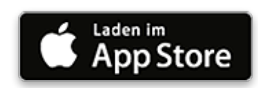